Global Payment Hub

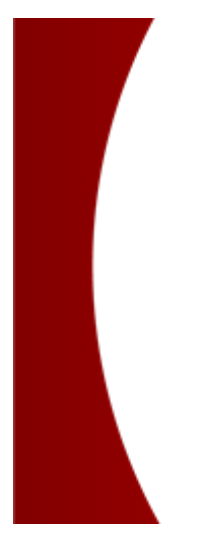

# Swift MyStandards User Guide

November 6, 2023 Ver1.0

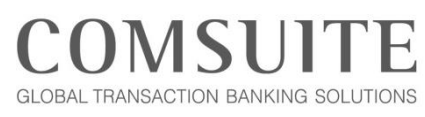

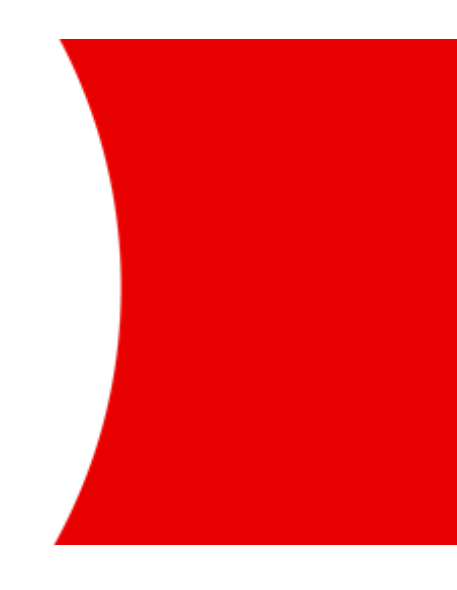

**MUFG Bank, Ltd. Transaction Banking Division** A member of MUFG, a global financial group

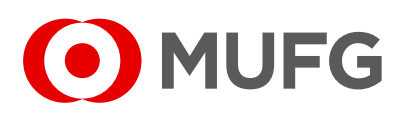

### Preface

#### **About this document**

This document explains how to use Swift MyStandards for Global Payment Hub ("GPH") provided by MUFG Bank, Ltd ("MUFG Bank")

#### **Notes**

- $\Diamond$  MyStandards is a standards management tool operated by Swift and is not owned by MUFG.
- $\Diamond$  For the above reason, the screenshots in this document may differ from the actual screen due to enhancement by Swift.

#### **Intended User**

This document is for the following User:

⚫ GPH customers who applies some payment service with MT or MX format option

#### **Related documentation provided by Swift**

It is recommended to access [Service Description](https://www2.swift.com/knowledgecentre/publications/mystds_sd/?topic=title.htm) before getting started.

- [Service Description](https://www2.swift.com/knowledgecentre/publications/mystds_sd/?topic=title.htm)
- [Swift MyStandards](https://www2.swift.com/knowledgecentre/publications/mystds_ug/12.0?topic=title.htm) User Guide
- ⚫ Swift MyStandards [Readiness Portal User Guide](https://www2.swift.com/knowledgecentre/publications/mystds_read_ptl_ug/2.0?topic=title.htm)
- ⚫ [Swift MyStandards](https://www.swift.com/mystandards-faq) FAQ

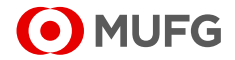

# Revision History

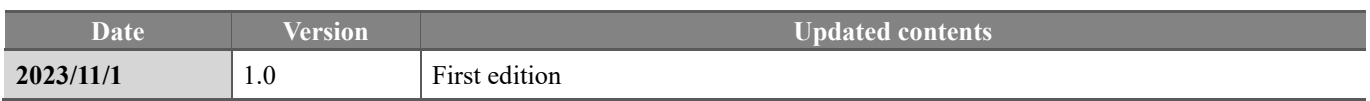

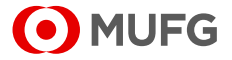

### **Table of Contents**

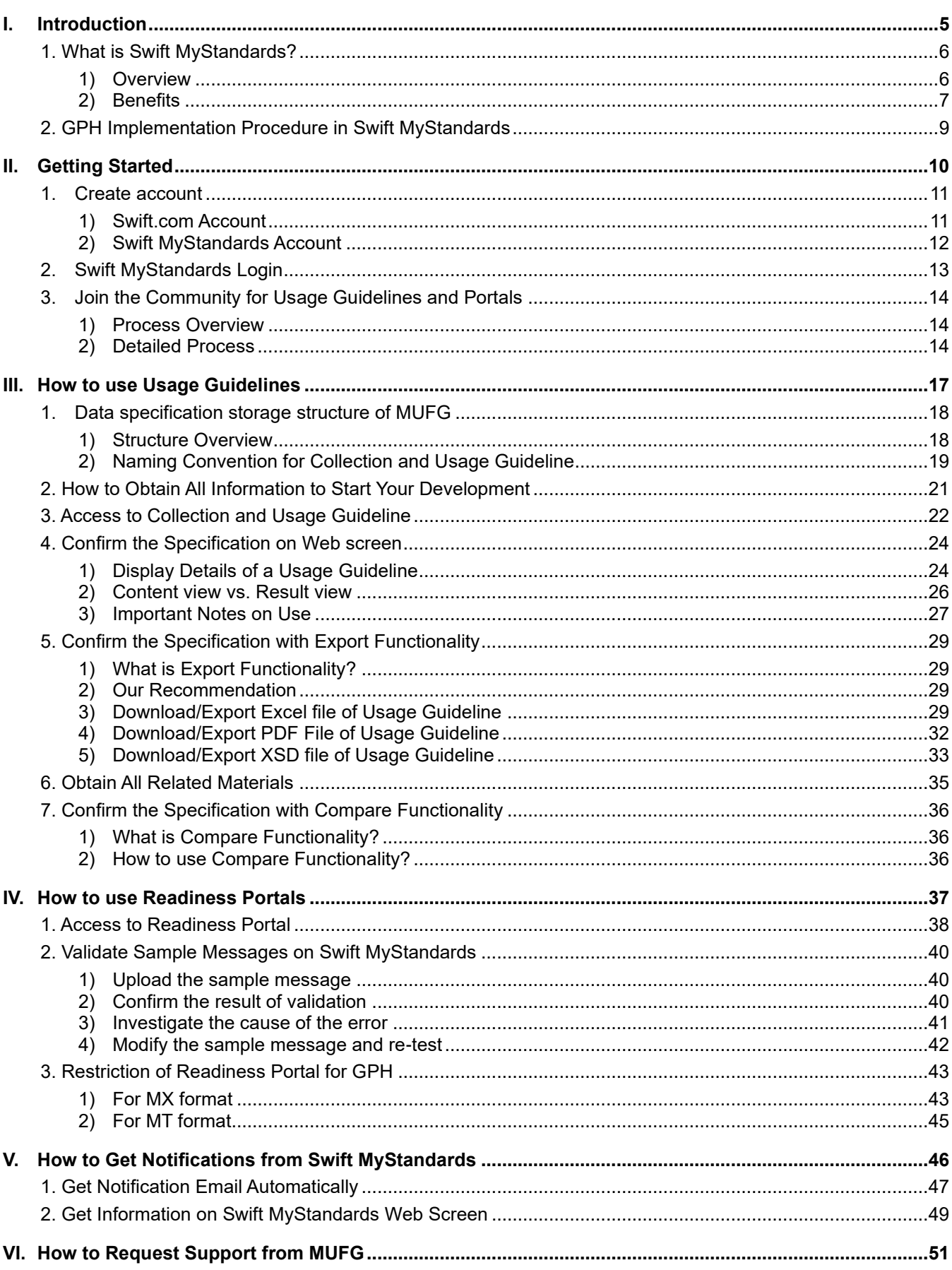

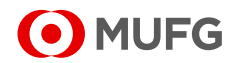

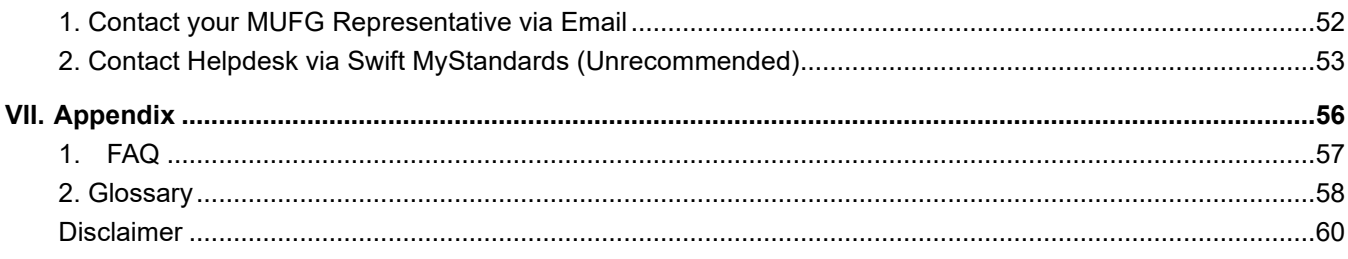

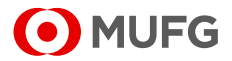

I. Introduction

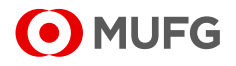

### 1. What is Swift MyStandards?

- <sup>◼</sup> **Swift MyStandards is a standards management tool operated by Swift and is not owned by MUFG.**
- For the above reason, **the detailed explanation about Swift MyStandards should be referred to related documentations provided bySwift in Preface of this manual.**

#### **1) Overview**

- **1.1 Fundamental Concepts of Swift MyStandards:**
- "Swift MyStandards" is a collaborative web platform that helps banks, market infrastructures, and market practice groups to create, publish and share their message specifications and interface specifications with ease.

This service enables unified management of specification information and test verification by customers using Swift MyStandards (Readiness Portal) provided by Swift.

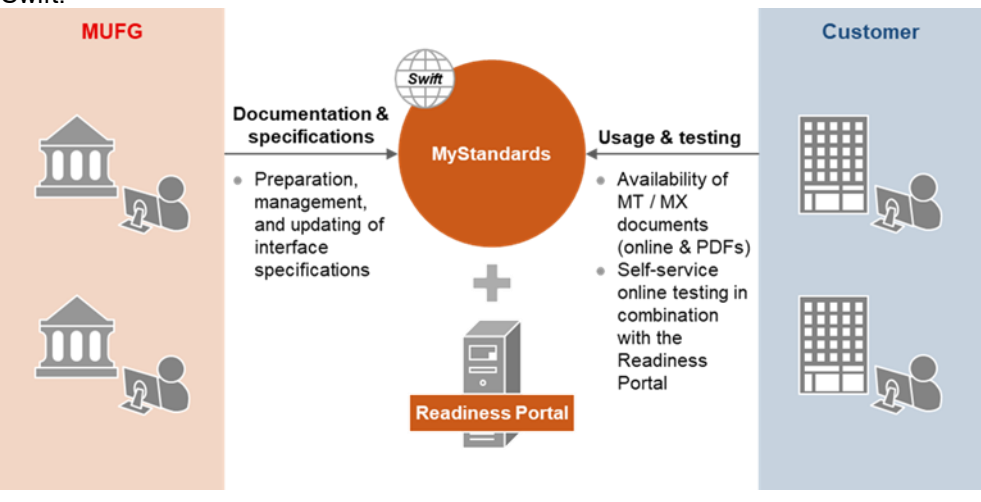

- **1.2 By using "MUFG Swift MyStandards," you will be able to:**
	- Find documents related to MUFG GPH (Global Payment Hub) including interface specifications and lists of status codes for international payments and some local-based payments.
	- Automatically verify the accuracy of the sample messages with Swift MyStandards online.

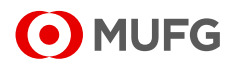

#### **2) Benefits**

#### **2.1 Validation of sample format is always available:**

• Customers can perform sample format test by themselves using Readiness portal.

Without Swift MyStandards;

- $\Diamond$  Customer needs to send sample format to MUFG by email.
- $\lozenge$  MUFG's PIC manually checks if the customer's sample format meets MUFG's specification rules and provides feedbacks through email.
- $\Diamond$  Time required for sample format review depends on PIC's availabilities. As-Is

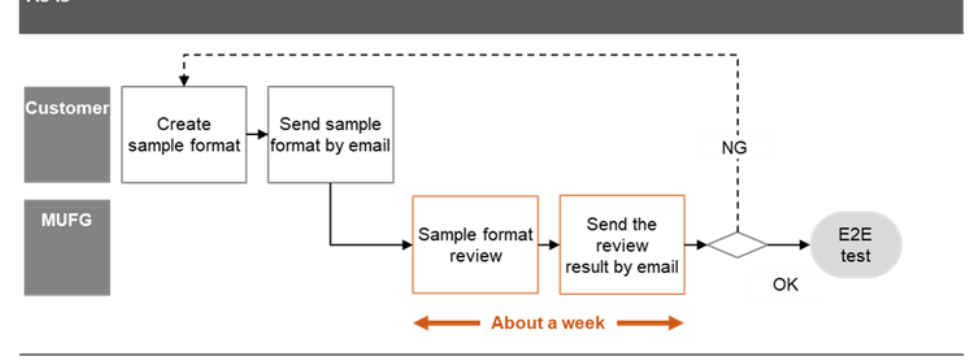

■ Input rules such as **fixed values, number of digits, and date can be verified within Swift MyStandards, but some details need to be checked with your MUFG representative.**

By using Swift MyStandards;

- $\diamond$  Customers will directly upload sample formats to Swift MyStandards Readiness Portal.
- $\diamond$  Swift MyStandards will automatically validate the formats and provide feedbacks within a few minutes.

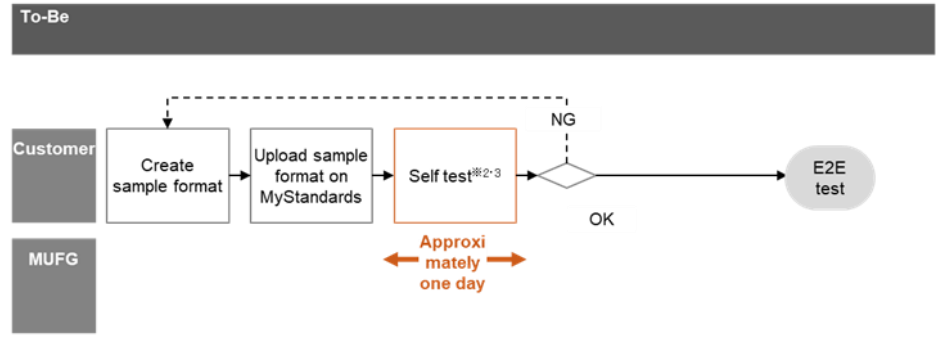

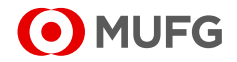

#### **2.2 Latest interface specifications are always available:**

- The latest MUFG interface specifications can always be confirmed on Swift MyStandards.
- <sup>◼</sup> **Please change Collection setting to "Following" to receive notifications.**
- <sup>◼</sup> **For details, please refer toⅤ[-1. Get notification](#page-47-0)  [email automatically.](#page-47-0)**

#### ① **Automatic Notification 1**

Customers can receive Automatic notification emails by Swift MyStandards when specifications are modified.

#### ② **Read 2**

Not only customers themselves but software venders and consultants can directly view the latest MUFG Specifications under each collection on Swift MyStandards.

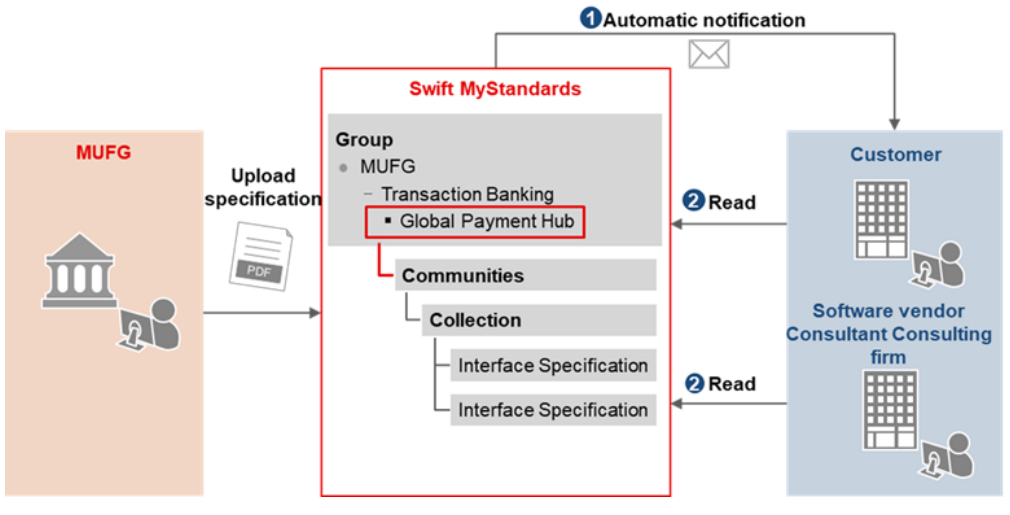

#### **2.3 Reduce the workload of requirement definition phase in development:**

• By checking the Bank's data specification via Swift MyStandards, the workload of comparing available fields of Bank's data specification and the original format specification will be unnecessary.

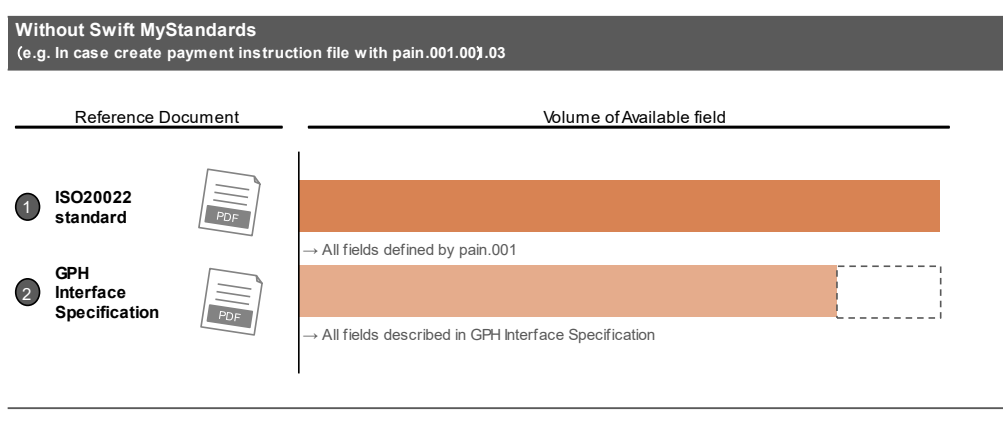

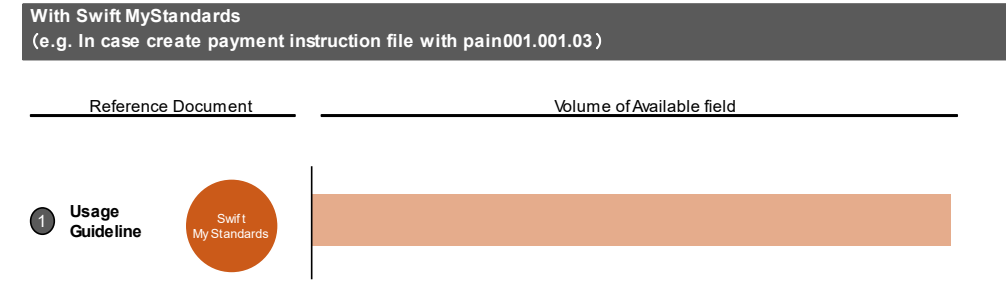

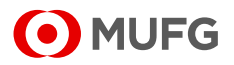

### 2. GPH Implementation Procedure in Swift MyStandards

- **Download and Confirm data specifications via Swift MyStandards**
- Conduct Sample **Format Test** Please note that Input rules such as fixed values, number of digits, and date can be verified with Swift MyStandards, but some details need to be checked with your MUFG representative.

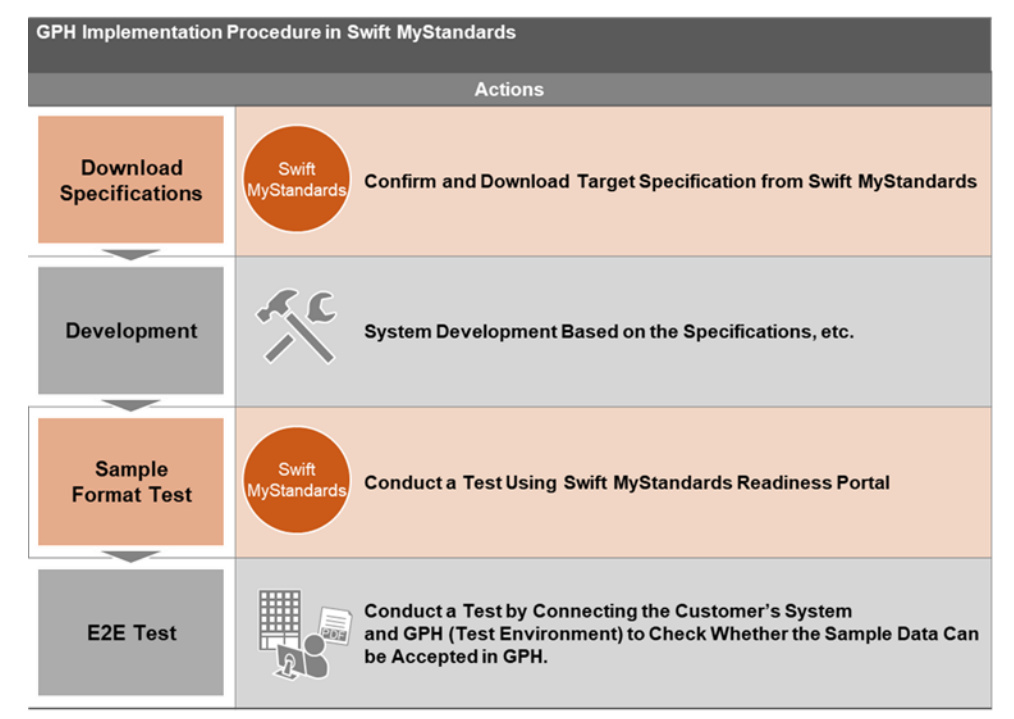

\*For GCMS format Testing, Contact Your MUFG Representative

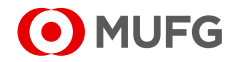

II.Getting Started

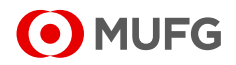

### 1. Create account

<sup>◼</sup> **Swift MyStandards is available in the swift.com infrastructure.**

■ Customers who are **subscribed to Swift MyStandards and Swift MyStandards Readiness Portal will not have access to other restricted areas on swift.com.**

 $\Diamond$  There are two ways to access to Swift MyStandards as below. 1) [Be a Swift.com user](#page-11-0)

2) Be a subscriber [of Swift MyStandards](#page-12-0)

- $\Diamond$  Please skip to Chapter I-2 "Swift MyStandards Login" if Swift.com or Swift MyStandards accounts are already available.
- $\Diamond$  Please choose either way and find the descriptions on how to create an account.

#### <span id="page-11-0"></span>**1) Swift.com Account**

- 1.1.1 Go to [www.swift.com](http://www.swift.com/)
- 1.1.2 Click on "mySWIFT"

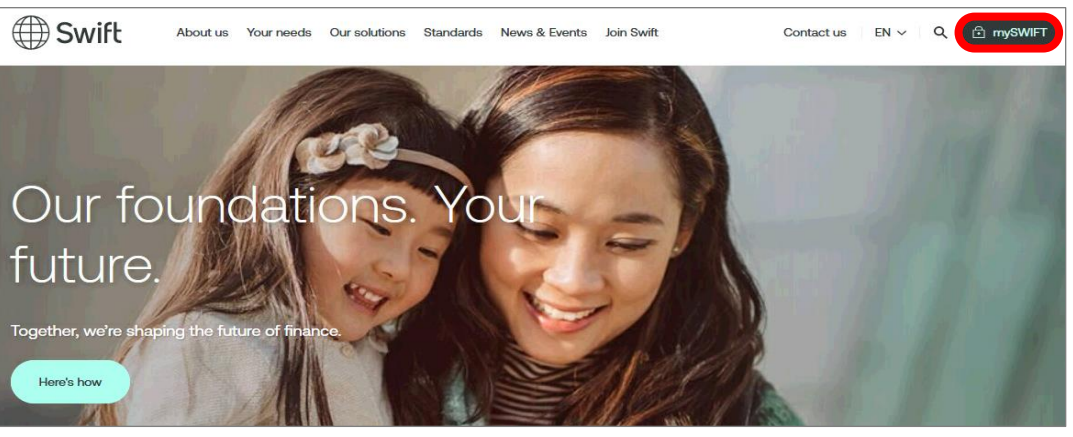

1.1.3 Click on "Log in to mySWIFT" mySWIFT

mySWIFT is your one-stop shop to help you manage your Swift products and services, keep track of your orders and invoices, and access online support.

#### Contact support Contact information Order, change or terminate products Security Guidelines How to become a swift com user? Knowledge Centre (User Handbook) Secure Channel Availability statistics

#### 1.1.4 Click on "Create account" Sign in with your swift.com credentials

Log in to mySWIFT

Email address

Notification centre Log in to SWIFTSmart

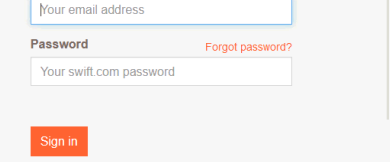

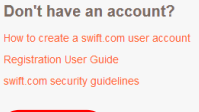

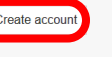

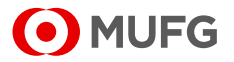

<span id="page-12-0"></span>1.1.5 Fill in the mandatory fields and follow the instructions in the registration process.

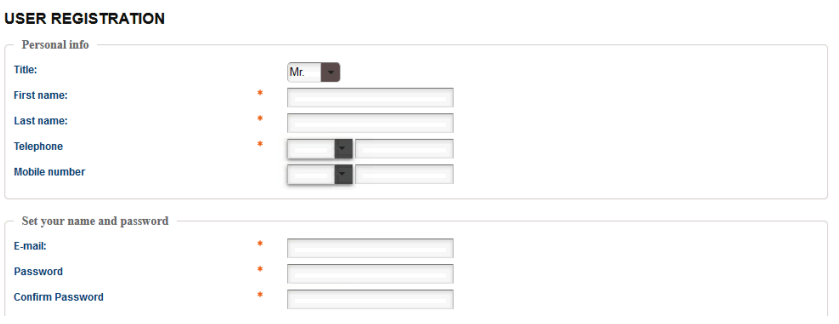

#### **2) Swift MyStandards Account**

1.2.1 Go to [https://www.swift.com/standards/Swift MyStandards-and-swift-translator](https://www.swift.com/standards/mystandards-and-swift-translator) 1.2.2 Click on "Log in to Swift MyStandards"

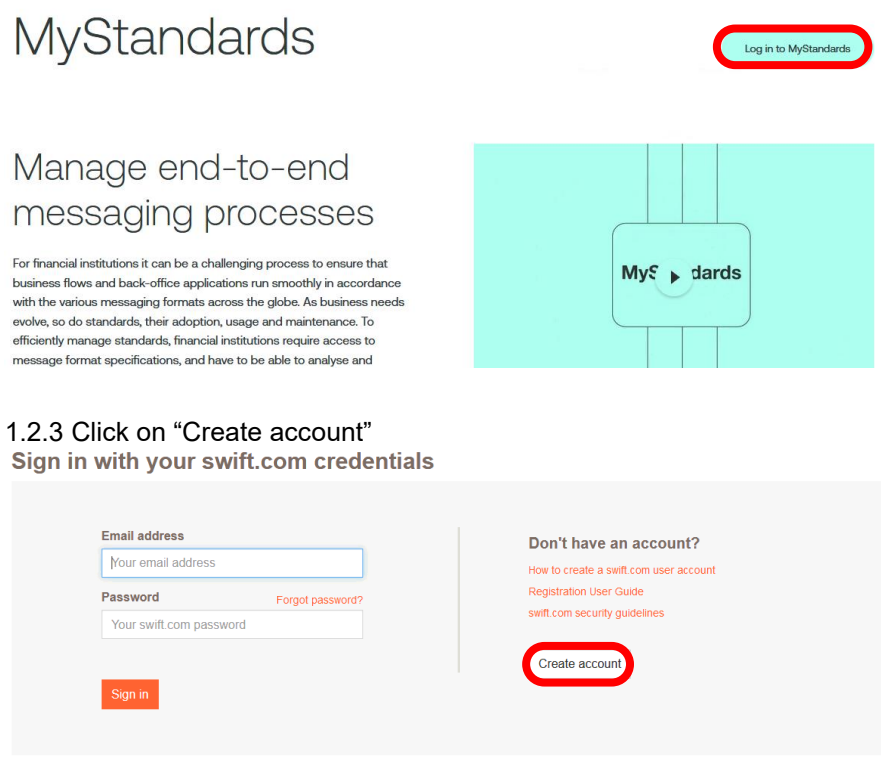

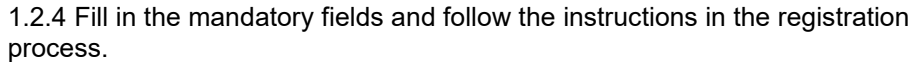

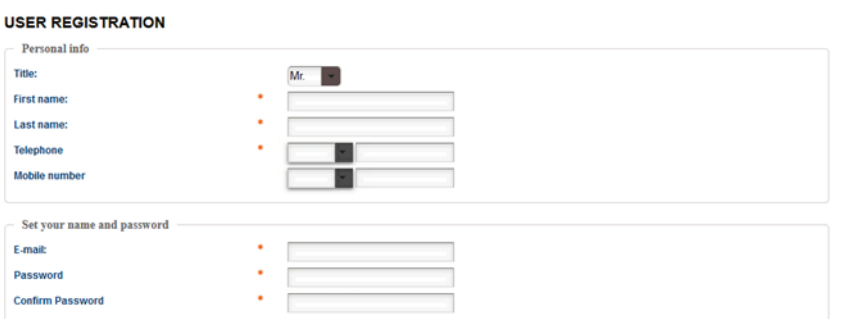

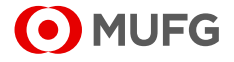

### <span id="page-13-0"></span>2. Swift MyStandards Login

2.1. Go to [https://www.swift.com/standards/Swift MyStandards-and-swift-translator.](https://www.swift.com/standards/mystandards-and-swift-translator) 2.2. Click on "Log in to Swift MyStandards".

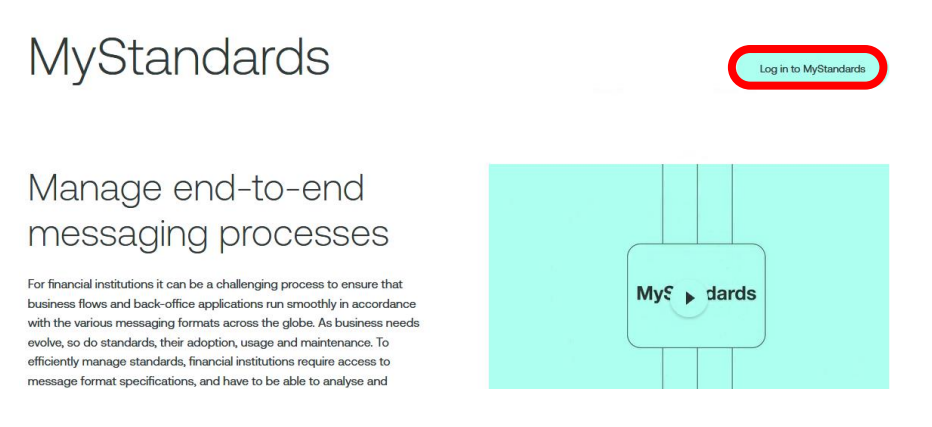

2.3 Sign in with filling in your Email address and Password. Sign in with your swift.com credentials

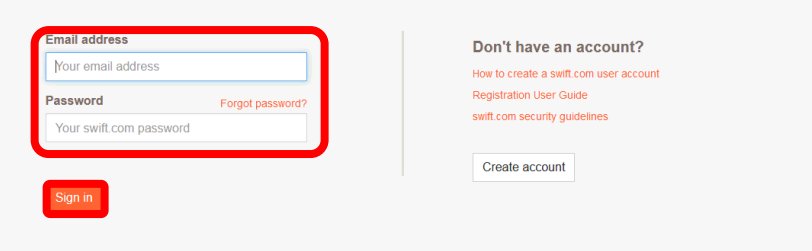

2.4 Verify your account by entering the verification code.

(The verification code will be sent by email or SMS based on your registration.)

#### 2-Step Verification

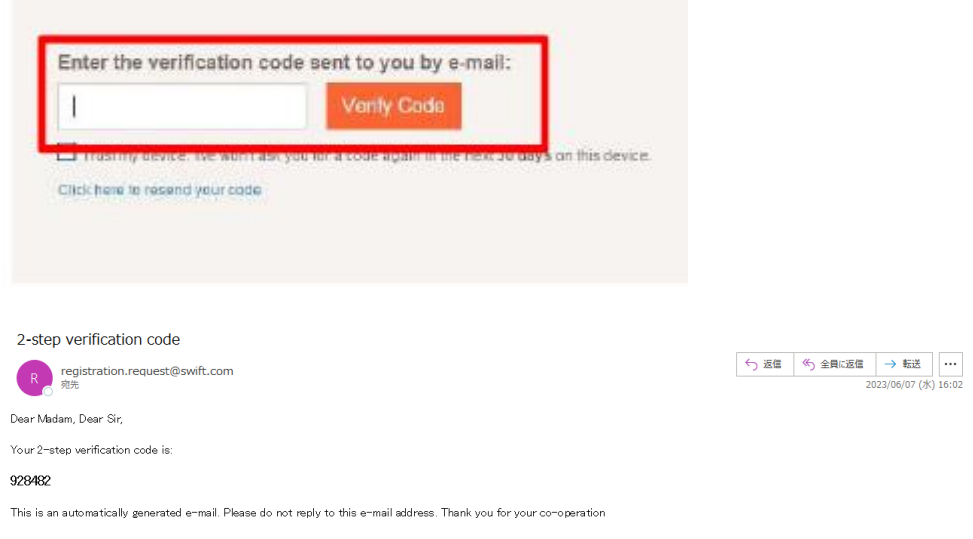

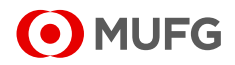

### 3. Join the Community for Usage Guidelines and Portals

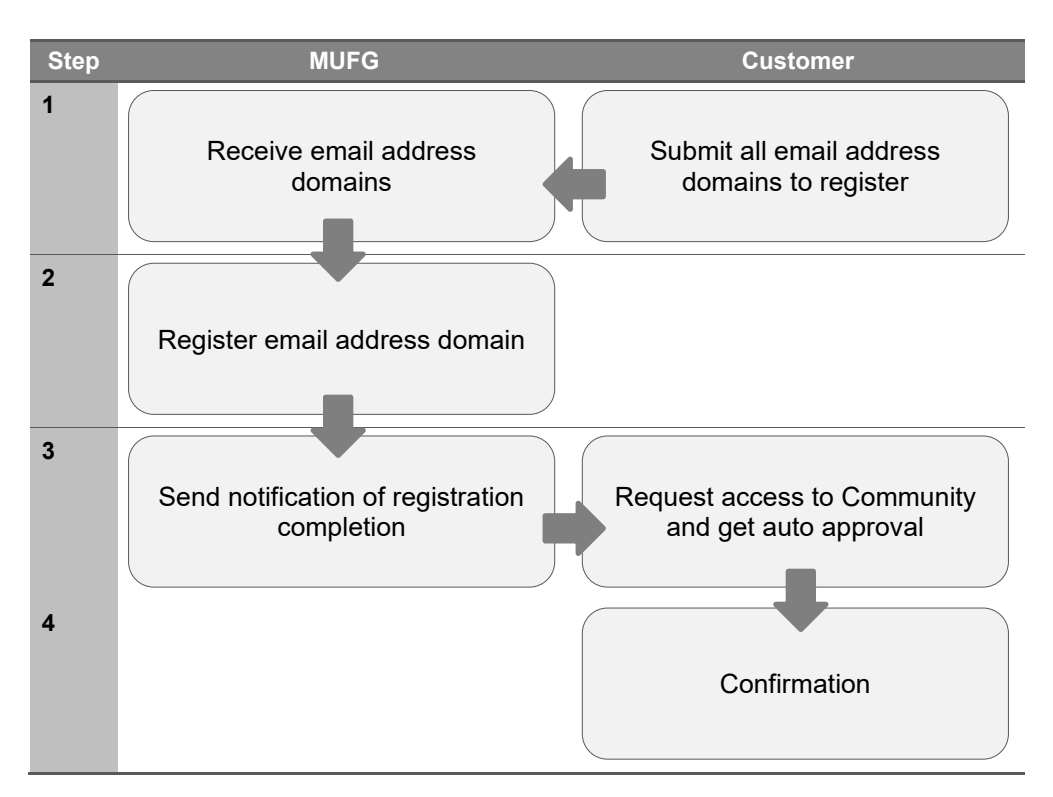

#### **1) Process Overview**

#### **2) Detailed Process**

#### **Step1. Submit all email address domains to register.**

• Please submit all email address domains to register to your MUFG representative.

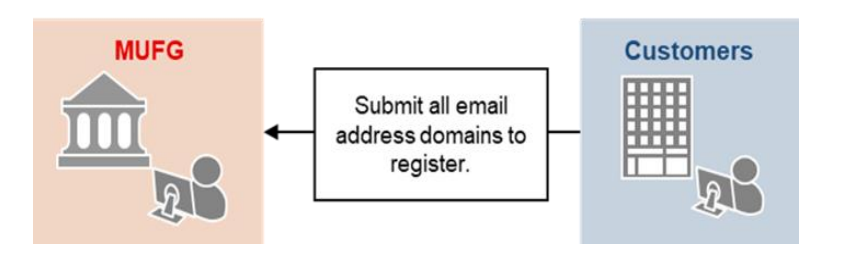

#### **Step2. Register email address domain**

• MUFG representative will register the submitted email address domains to Swift MyStandards.

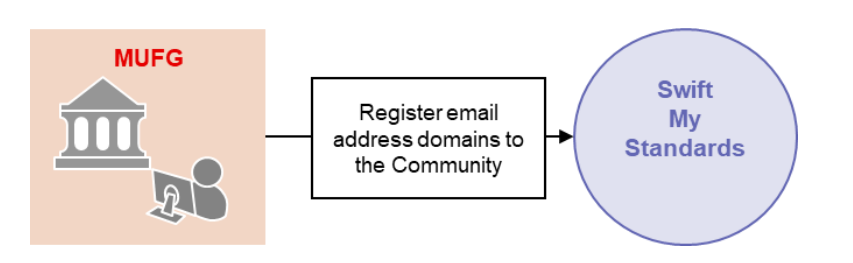

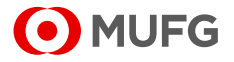

#### **Step3. Request access to Community and get auto approval**

• Once you get the notification of email address domain registration being completed from your MUFG representative, please request access to the community you wish to join and get auto approval.

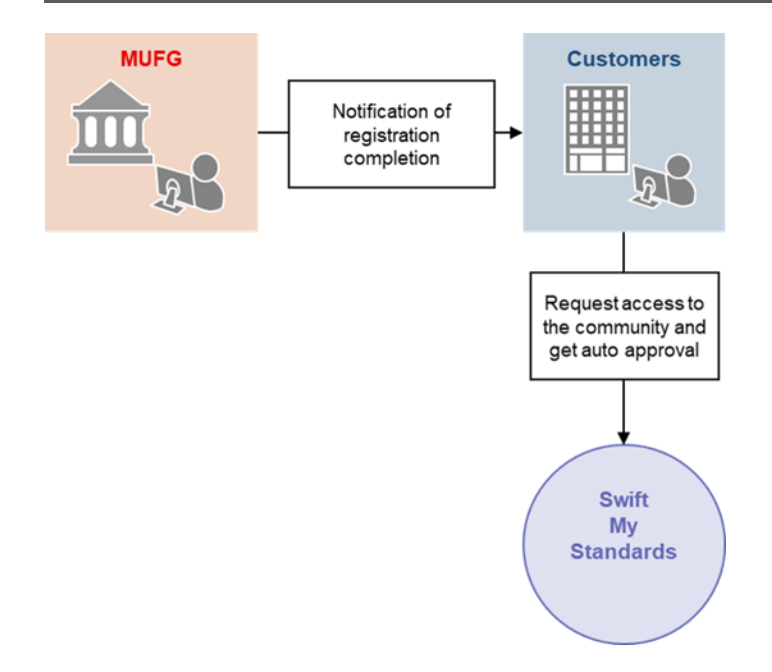

Step3-1. Log in to Swift MyStandards (Refer to II[-2. Swift MyStandards](#page-13-0) login). Step3-2. Click "Search" at the top of home screen on Swift MyStandards.

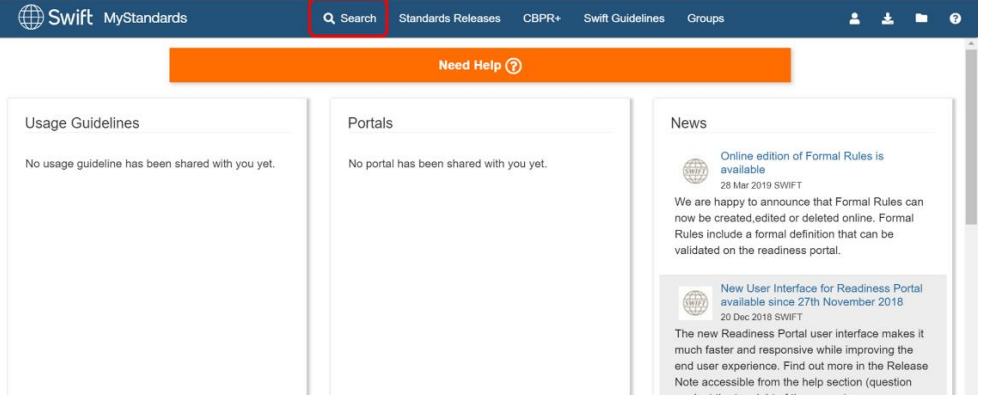

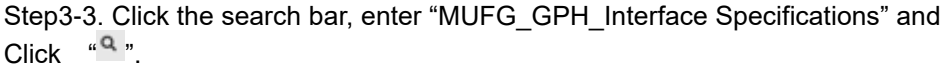

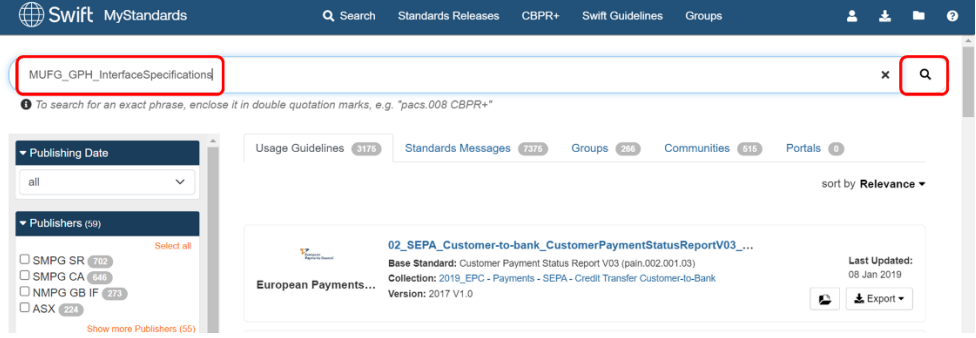

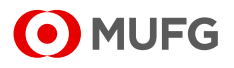

#### Step3-4. Click "Communities.

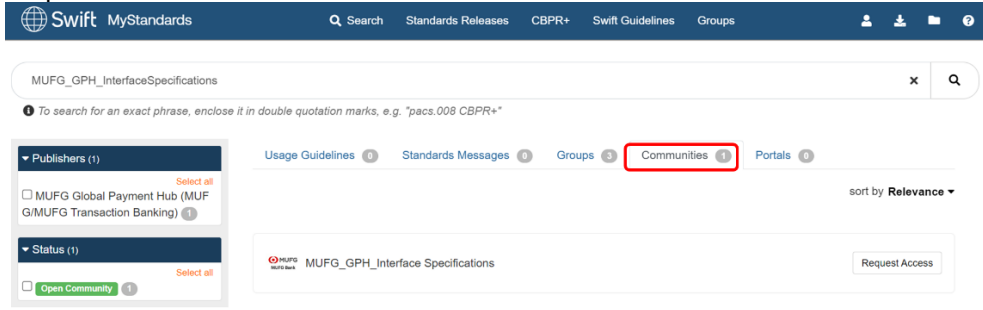

#### Step3-5. Click "Request Access" at the right of "MUFG\_GPH\_Interface Specifications".

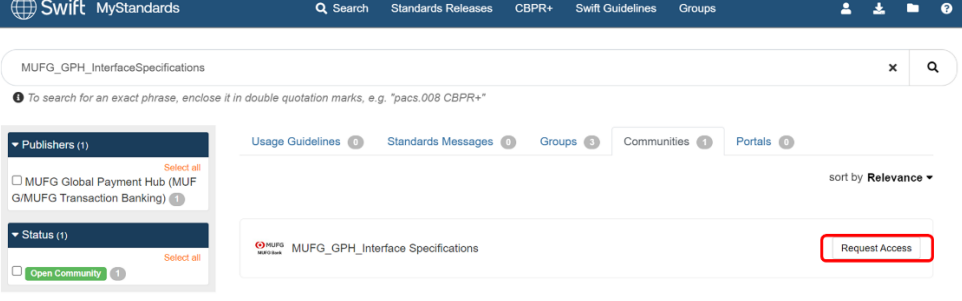

#### Step3-6. Click "Request Membership". The column "Business Reason" can be left empty.

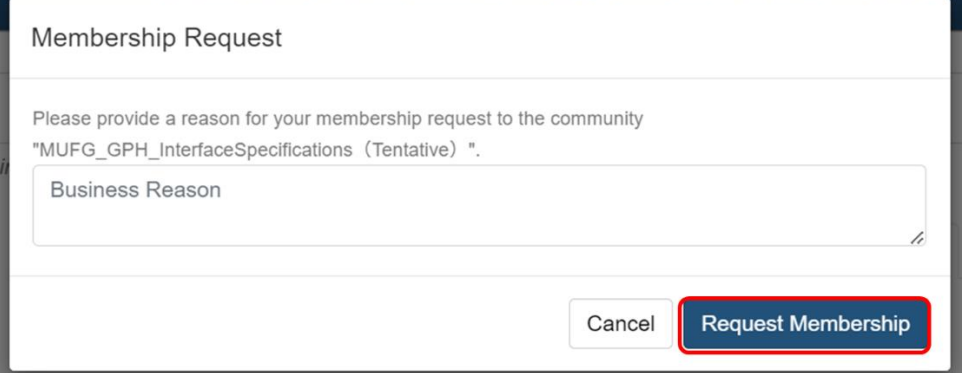

Step3-7. Confirm that the "Request Access" button changes to "Member". If the status does not change in few minutes, please contact your MUFG representative by email.

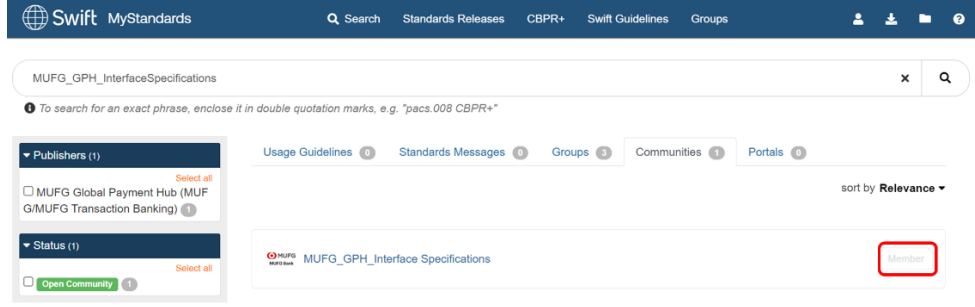

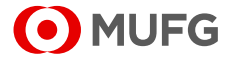

# III. How to use Usage Guidelines

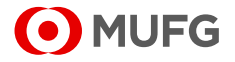

### 1. Data specification storage structure of MUFG

#### <span id="page-18-0"></span>**1) Structure Overview**

All information you should gain are shown below. Please find the 1) Interface Specification of GPH service you would like to apply and 2) Status Code List from each collection.

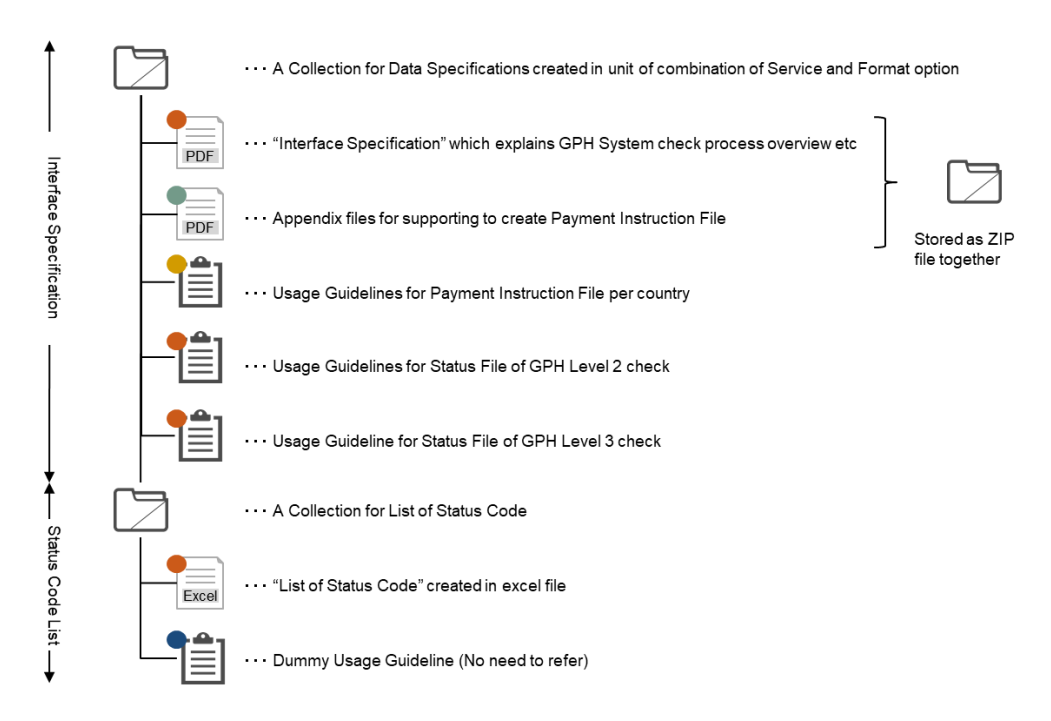

#### <Legends>

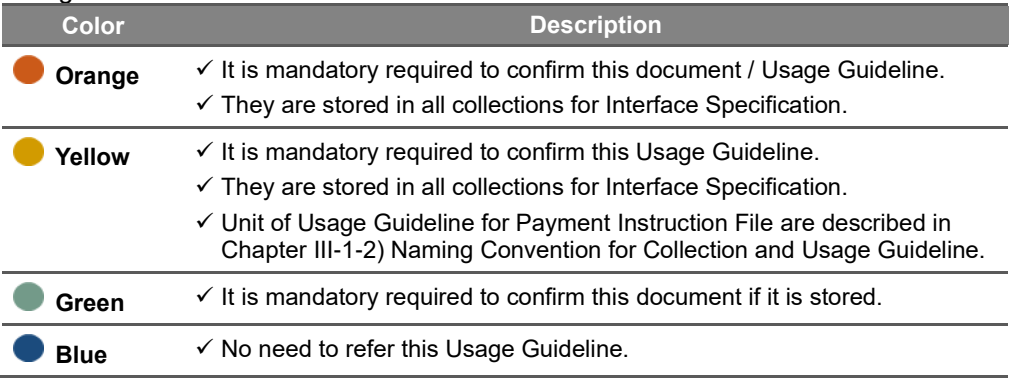

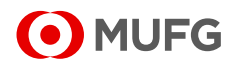

#### **2) Naming Convention for Collection and Usage Guideline**

#### **2-1 Collection**

- Collection is the logical organization of related usage guidelines, typically representing the associated business process message flow.
- MUFG has created collections in units of combination of service name and format option.
- Please don't forget to download List of Status Code which is the description of status codes reflected in status files such as pain.002.001.10 and MT199 because List of Status Code is stored in the Collection for List of Status Code separately. It cannot be found in the same Collection for Payment Institution File and Status File.

#### [Pattern 1] Payments Service

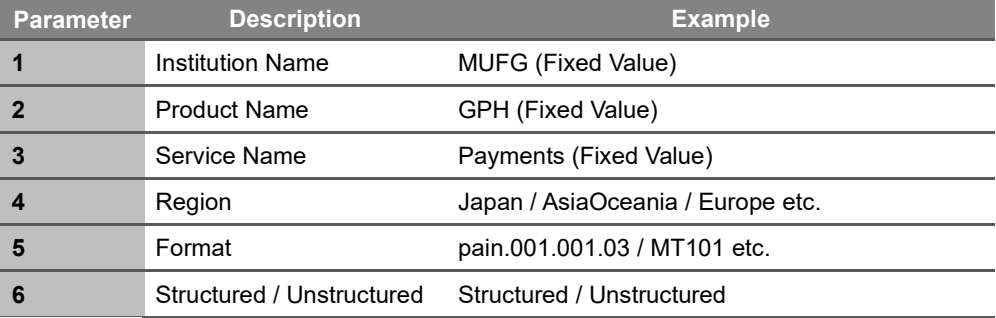

#### [Pattern 2] Low Value Payment Service

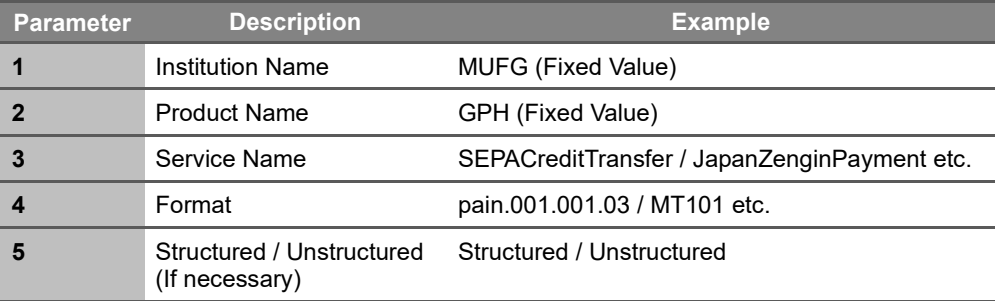

#### [Pattern 3] List of Statue Code

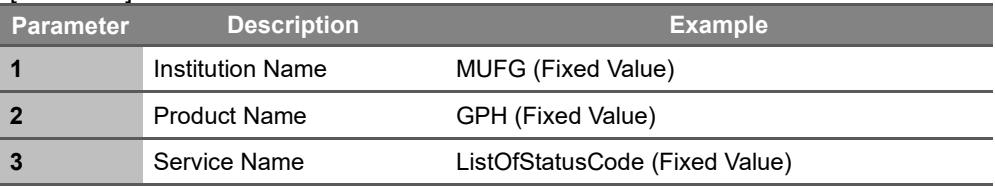

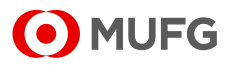

#### **2-2 Usage Guideline**

- Usage Guideline is a description of how base standards should be used in certain specific business contexts. This notion covers a variety of terms recognized in the industry: market practice, implementation guideline, formatting rule, recommendation, functional specification, or template.
- MUFG has created collections in units of combination of service name and format option.
- Usage Guideline for both Payment Instruction File and Status File are stored in the same collection.

#### [Pattern 1] Payments Service

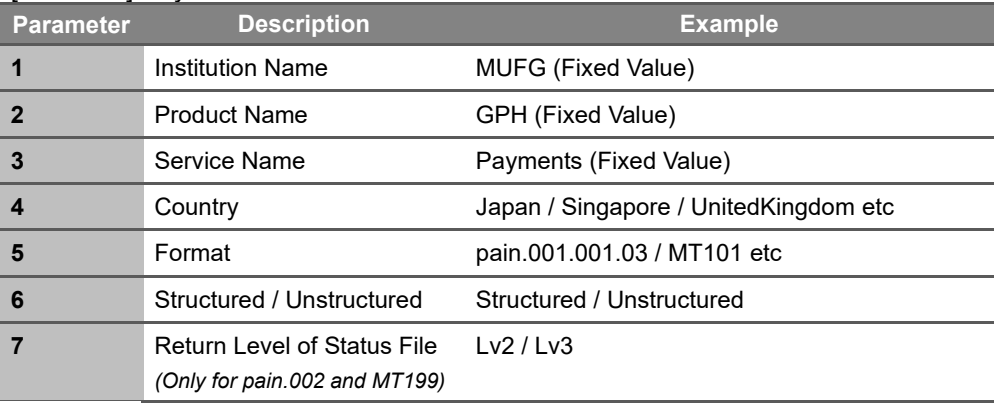

#### [Pattern 2] Low Value Payment Service

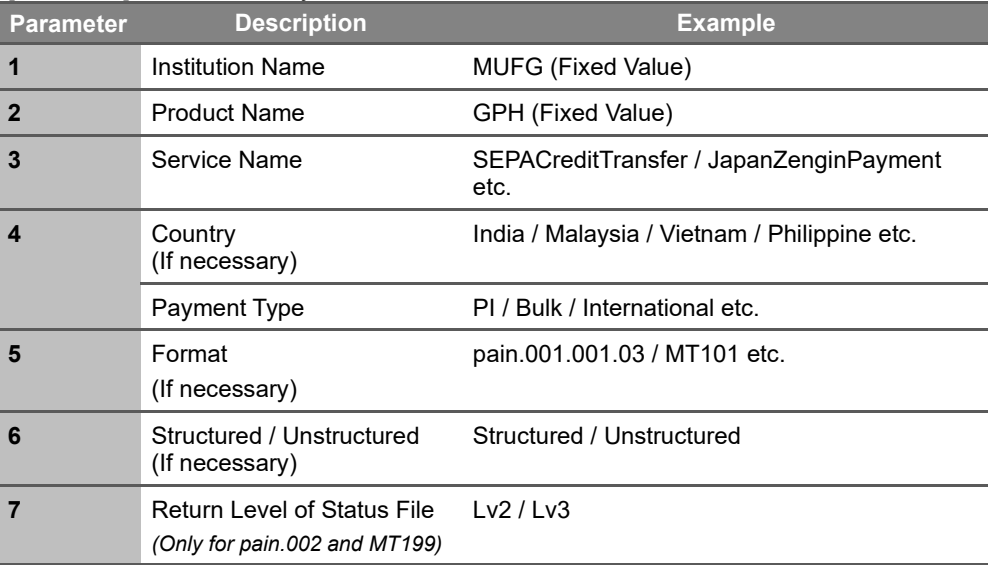

#### [Pattern 3] List of Statue Code

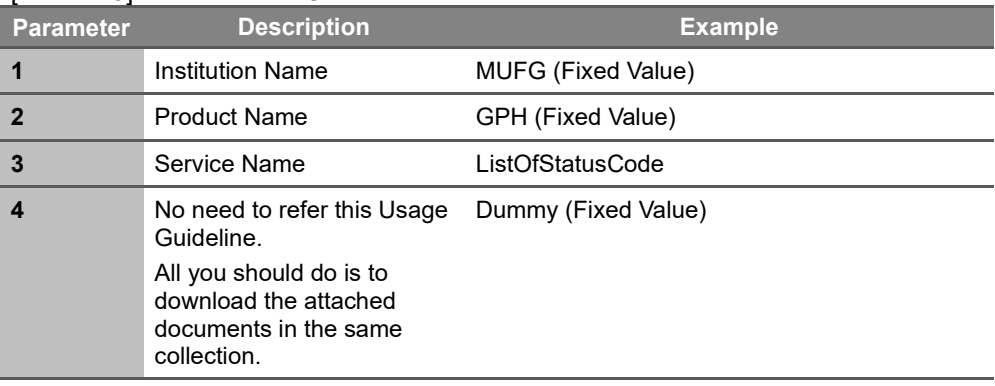

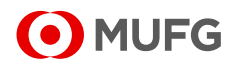

### 2. How to Obtain All Information to Start Your

### Development

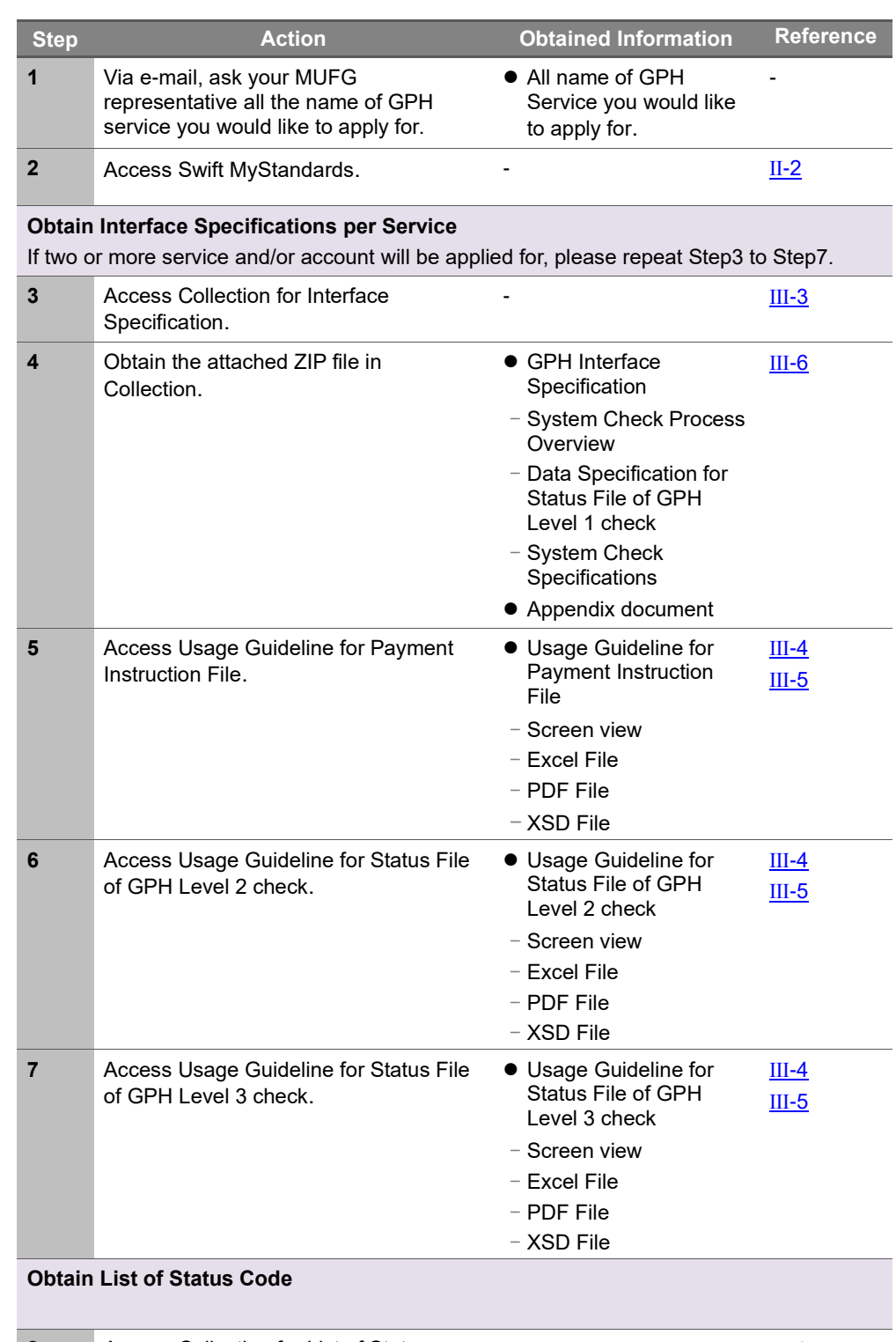

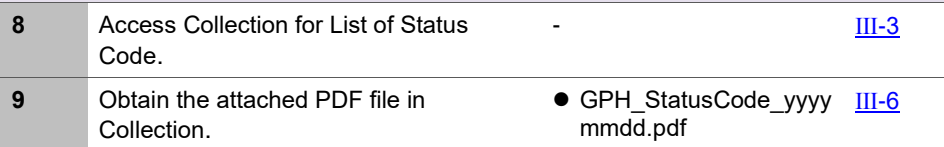

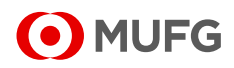

### <span id="page-22-0"></span>3. Access to Collection and Usage Guideline

- 1. Log in to Swift MyStandards (Refer to II[-2. Swift MyStandards](#page-13-0) login).
- 2. Click "**2**" at the top of home screen on Swift MyStandards.
- 3. Click "My Profile".
- 4. Click "MUFG\_GPH\_Interface Specifications".

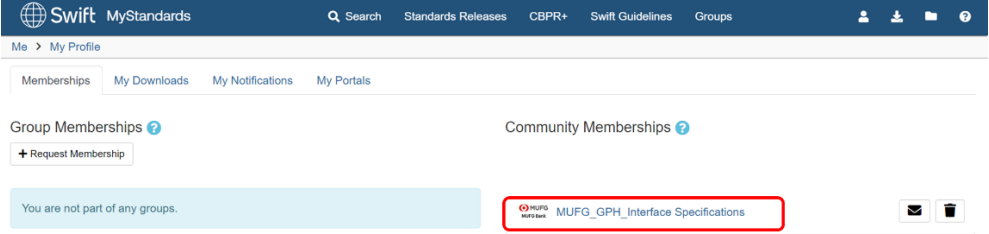

#### 5. Confirm whether "Collections" tab is selected.

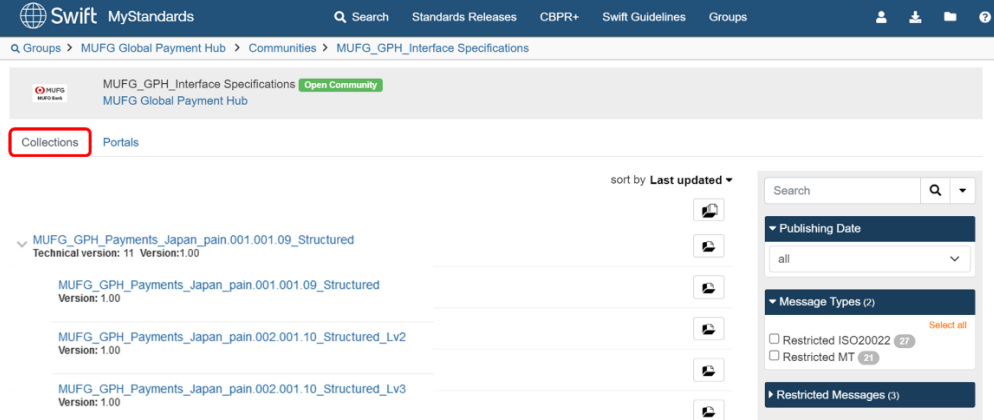

#### 6. Click the Collection you would like to check by referring to Ⅲ-1-2) Naming Convention for Collection and Usage Guideline.

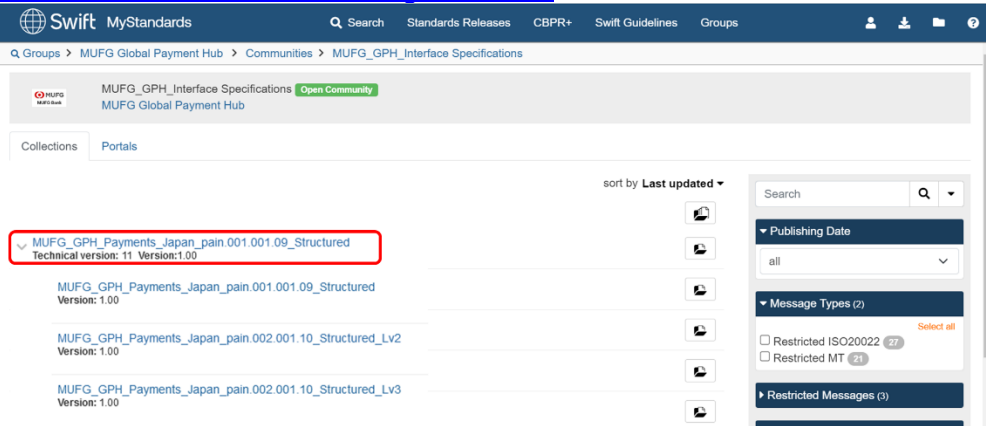

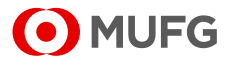

#### 7. Click the Usage Guideline you would like to check by referring to **III-1-2) Naming** Convention for Collection and Usage Guideline.

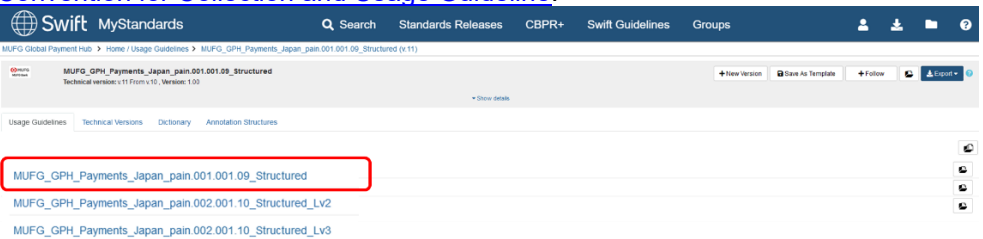

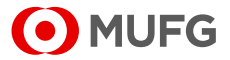

### <span id="page-24-0"></span>4. Confirm the Specification on Web screen

- **Do not forget to confirm information written in (NOTE) in the detailed information of Usage Guideline. There are some errors that could not be detected by Readiness Portal of Swift MyStandards.**
- This occurs with the **differences between the validation logic of Swift MyStandards and the one for GPH.**

#### <span id="page-24-1"></span>**1) Display Details of a Usage Guideline**

- **1-1. Information in header**
- The following basic information of Usage Guideline could be checked in the header.
	- Name of Collection
	- Name of Usage Guideline
	- Version of Usage Guideline
- You can also check:
	- Latest Publication Date
	- Latest Live Date
	- (NOTE): Important Note for creating payment instruction file

1-1-1. Display the Usage Guideline you wish to confirm. For steps to find the Usage Guideline, please refer to Ⅲ-1-2) Naming Convention for Collection and Usage Guideline.

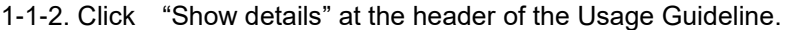

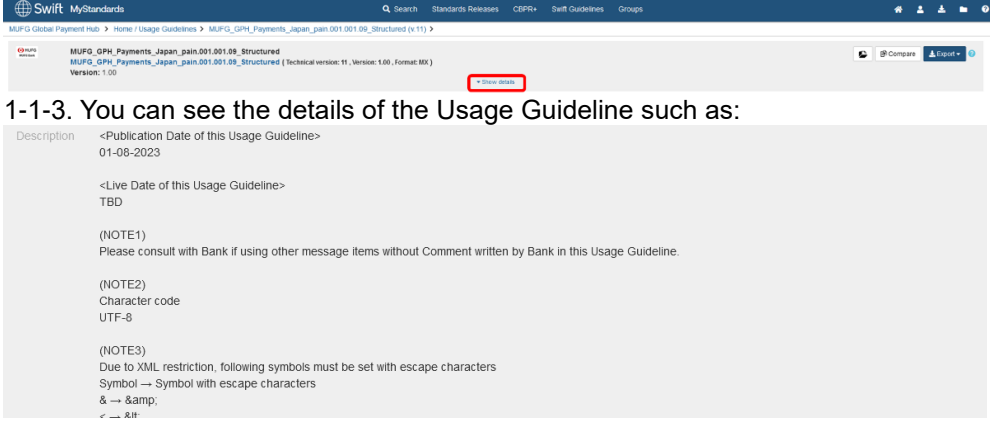

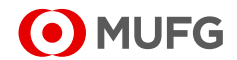

#### **1-2. Different tabs in the Usage Guideline**

- The following different tabs are provided by Swift as standard features.
	- Content
	- Result View
	- Sample Messages
	- Impact Analysis (For premium license user only)
	- Comments
- Only the following tabs are available for Usage Guideline of MUFG.
	- Content
	- Result View
	- Impact Analysis (For premium license user only).

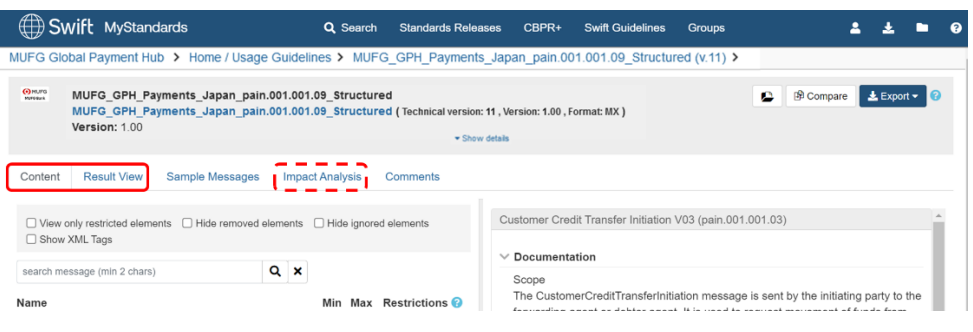

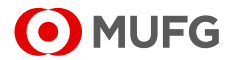

<sup>◼</sup> **"Is Removed" defines that this is an optional field or element that cannot be populated.**

**GPH will REJECT your payment instruction file if these fields or elements are used.** 

<sup>◼</sup> **"Is Ignored", defines that this field or element may be populated but does not reach the receiver.**

**GPH will ACCEPT your payment instruction file if these fields and elements are used.**

#### **2) Content view vs. Result view**

There are two models to confirm the content of Usage Guideline provided by Swift. Please confirm 1) Content Model at first to explore all Restrictions settings in MUFG format and then, 2) Result View Model to see the tags available in MUFG format.

#### **2-1. Content Model**

Content Model shows all the restrictions made to the basic ISO20022 message.

• "  $\bullet$  " will display the legends as shown below:

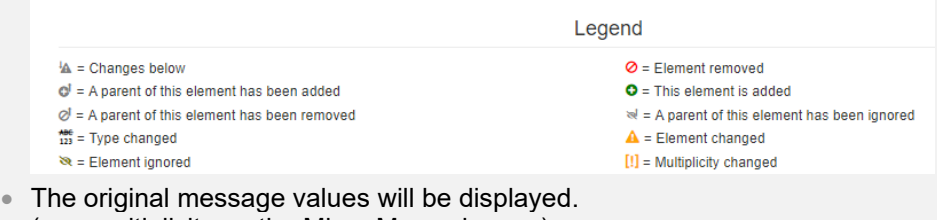

- (e.g. multiplicity on the Min Max columns.)
- The right side shows the ISO definition values for each tag (multiplicity, data type, etc.) as well as the changes that are made. Changes are always marked with the sign " $\mathbb{R}^n$ "

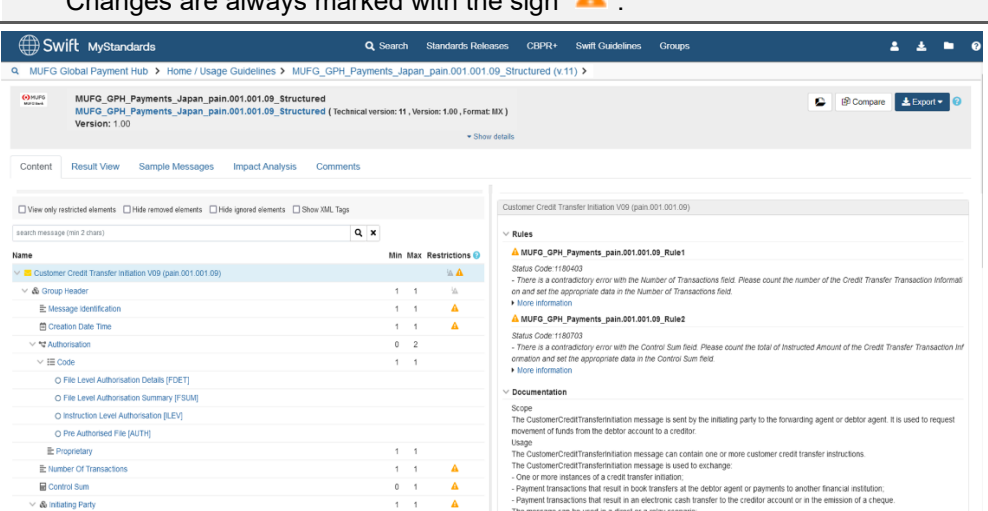

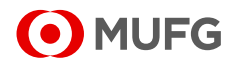

#### **2-2. Result View Model**

- Result View Model shows only the restrictions registered by the author of Usage Guidelines.
- Restriction column is not shown
- Displays the multiplicity defined in the Usage Guideline
- The original datatype is not displayed. ; Only the applied 'Type' is exposed
- The " $\blacksquare$ " sign only appears when an annotation, a textual rule or a formal rule have been applied to a tag.

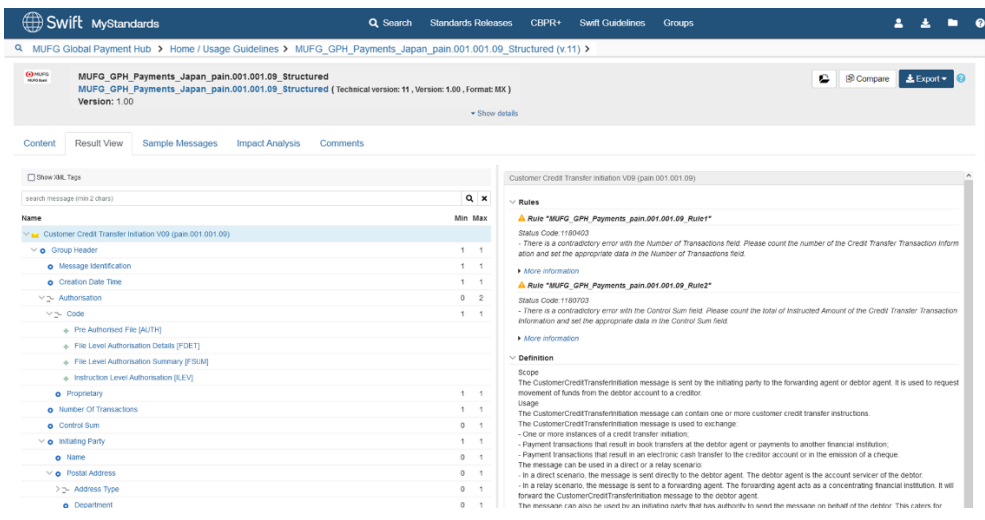

#### **3) Important Notes on Use**

For specific GPH definition per each tag, two types of rules will be added.

#### **3-1. Textual Rule**

- It is documented inside Swift MyStandards in a textual form
- It is present across the documentation chain
- It cannot be tested in the Readiness Portal
- Some textual rule can be validated in GPH, but some cannot. (See the note described in the left of III-4-1) Display details of a Usage [Guideline\)](#page-24-1)

#### (e.g. <Dbtr> tag)

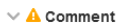

Debtor

This field is automatically set by Bank with information based on GPH contract.

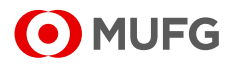

#### **3-2. Formal Rule**

- It is a cross-element rule that can be tested in the Readiness Portal
- It will be validated in GPH. (Please note that a few formal rules have validation logic different from GPH)

#### (e.g. <InstrdAmt> tag)

 $\overline{\phantom{a}}$ 

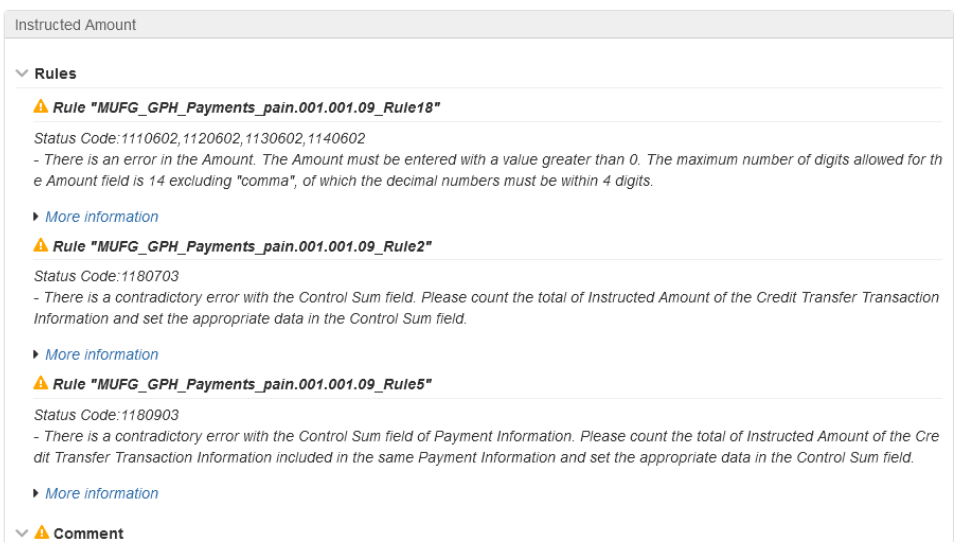

Maximum 14 digits excluding decimal point.

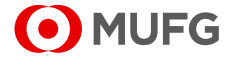

### <span id="page-29-0"></span>5. Confirm the Specification with Export Functionality

#### **1) What is Export Functionality?**

This function is provided by Swift. A Usage Guideline may always be consulted online, but it is also possible to download or export different formats depending on your needs:

- an Excel spreadsheet
- a PDF version of the Usage Guideline
- the XML schema (XSD)

#### **2) Our Recommendation**

• If you would like to know:

- GPH specific definition:Please find the Excel spreadsheet
- Basic standard definition: Please find PDF version of Usage Guideline
- If you would like to reduce your workload for development in DD/CT phase:
	- Please utilize the XSD file

#### **3) Download/Export Excel file of Usage Guideline**

#### **3-1. Download Excel file**

• Excel file will be generated by Swift MyStandards automatically as Swift MyStandards standard function.

3-1-1. Access to Usage Guideline. (Refer to **III-3. Access to Collection and Usage** [Guidelines\)](#page-22-0)

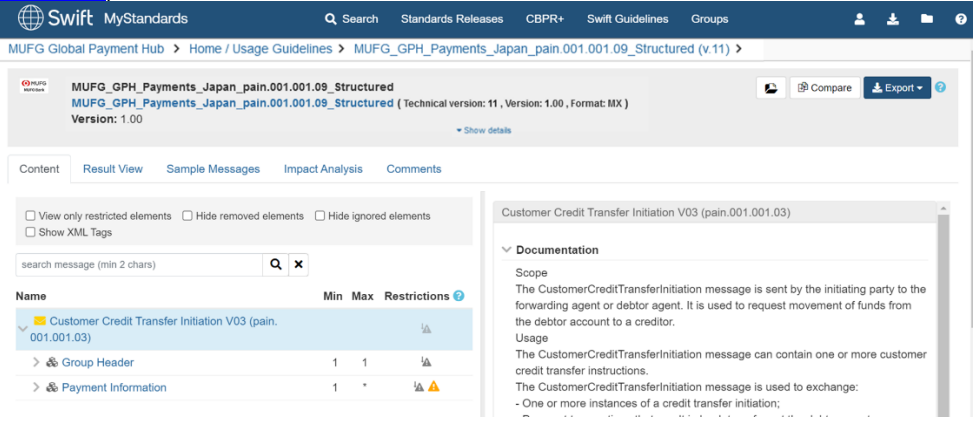

#### 3-1-2. Click "Export"

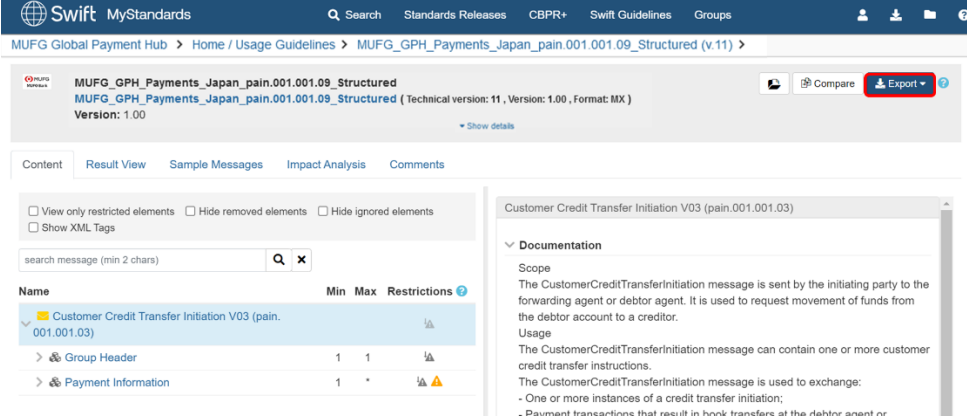

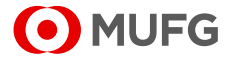

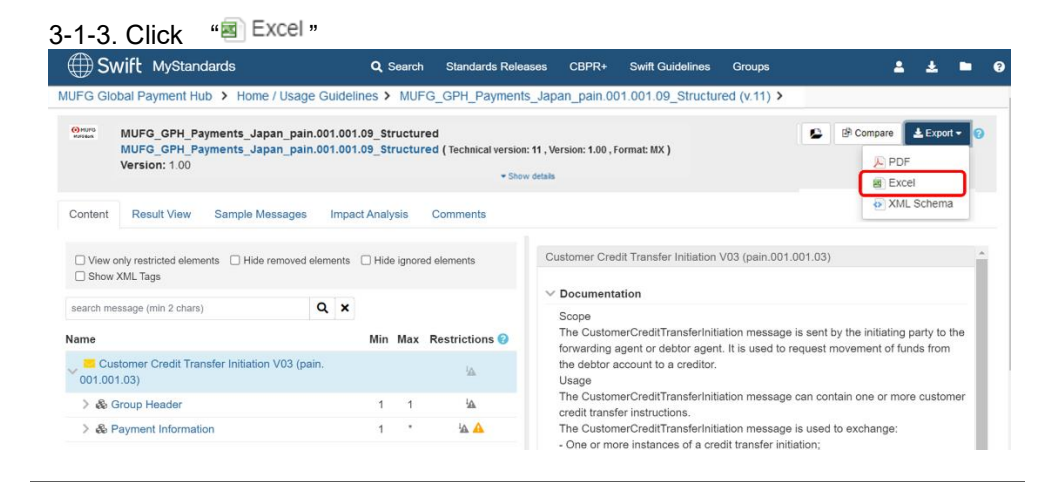

#### **3-2. Confirm GPH specific definition**

• The following description defines GPH specific definition on Excel.

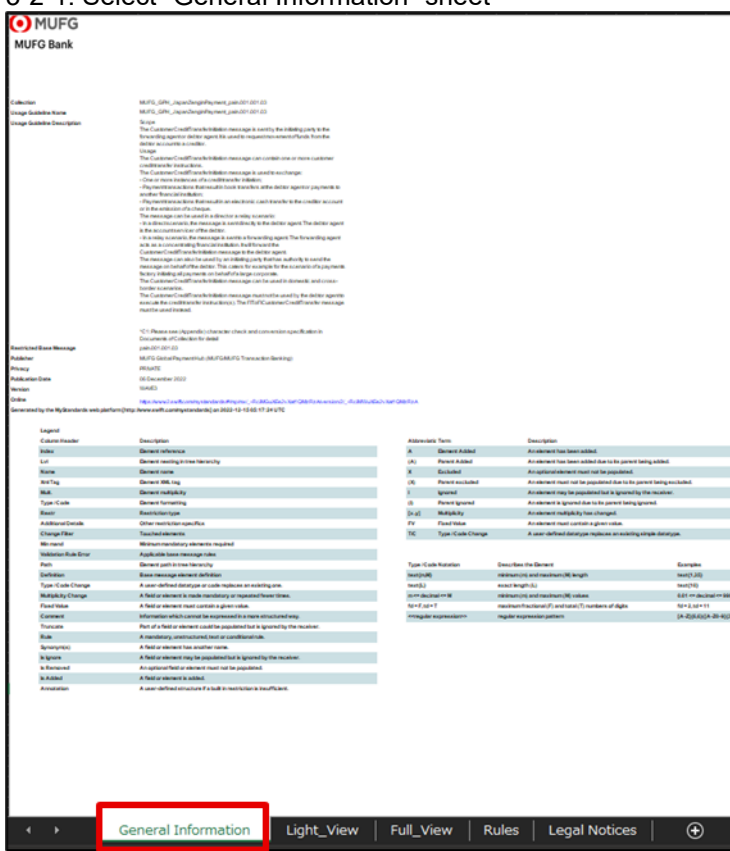

#### 3-2-1. Select "General Information" sheet

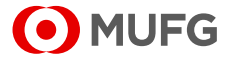

### 3-2-2. Confirm important notes with "Usage Guideline Description"<br>|Usage Guideline Description

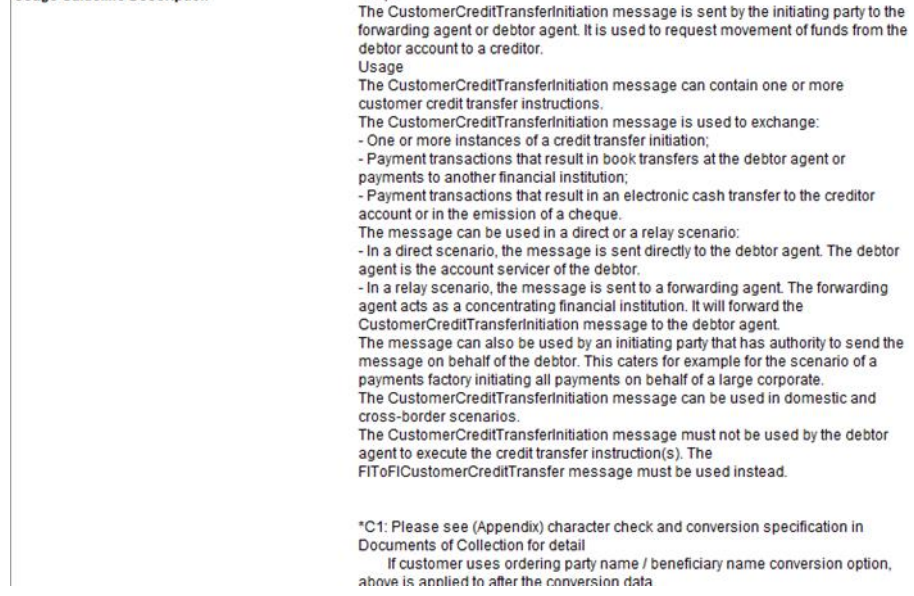

### 3-2-3. Select "Full View" sheet

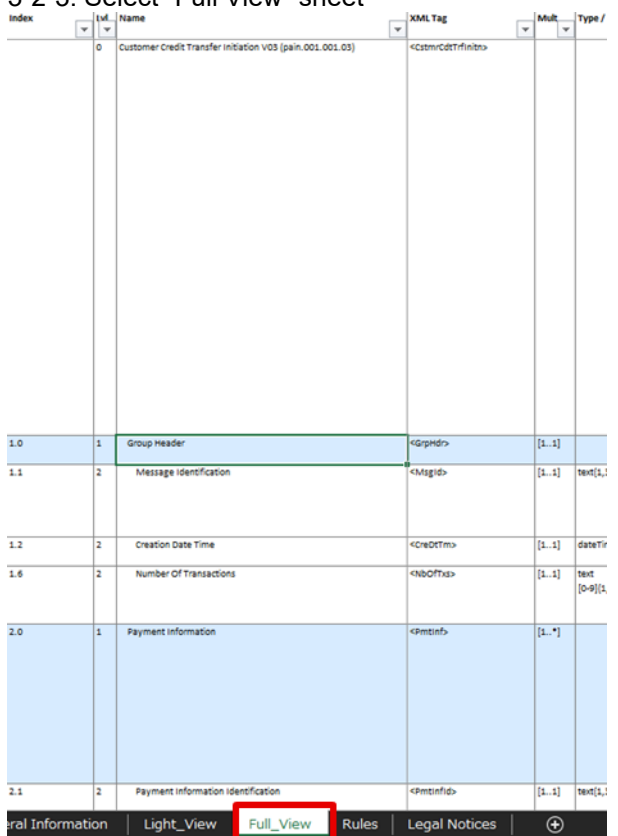

#### 3-2-4. Filter "Yes" for column Q

 $\overline{\phantom{a}}$ 

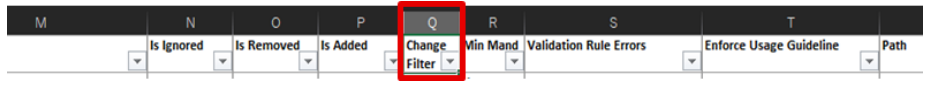

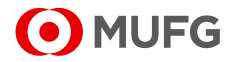

■ **Do not forget to confirm other columns such as "Multiplicity Change", "Comment"**

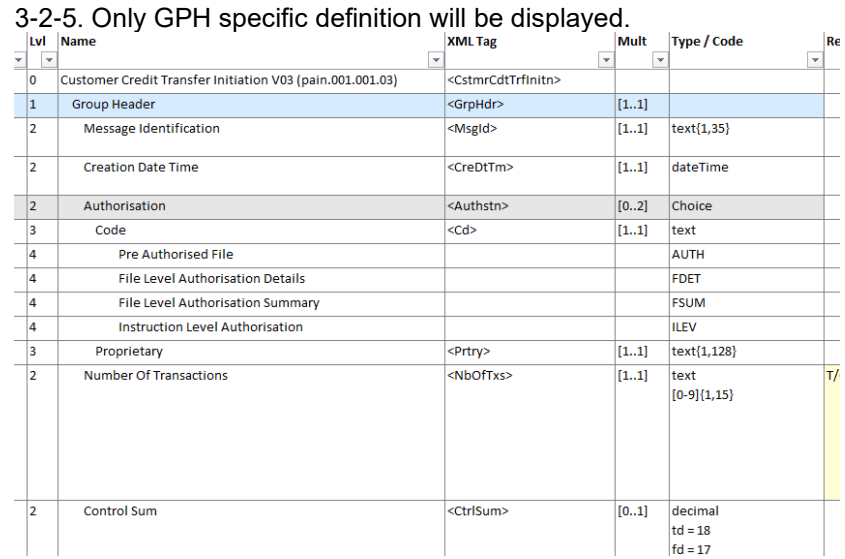

#### **4) Download/Export PDF File of Usage Guideline**

#### **4-1. Download PDF file**

• PDF file will be generated by Swift MyStandards automatically as Swift MyStandards standard function.

#### 4-1-1. Access to Usage Guideline. (Refer to **III-3. Access to Collection and Usage** [Guidelines\)](#page-22-0)

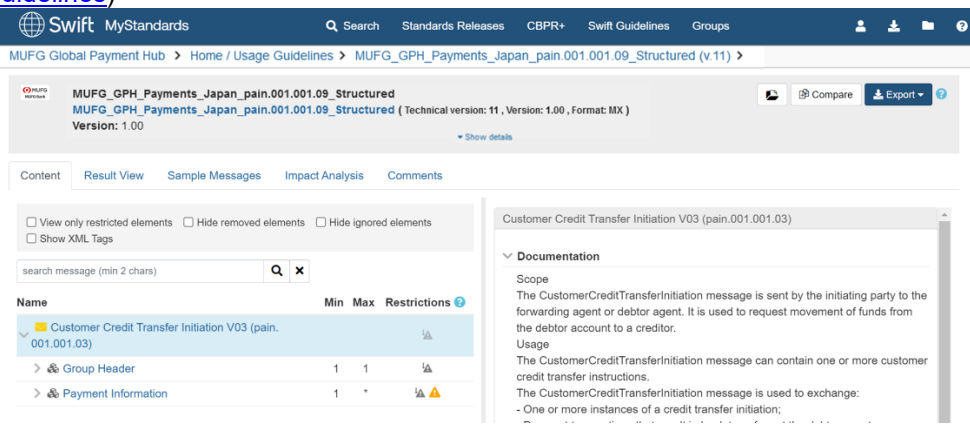

#### 4-1-2. Click "Export"

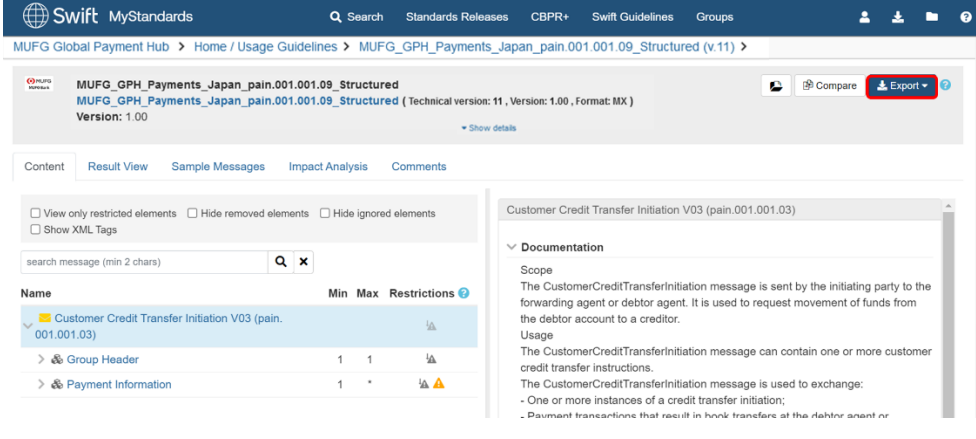

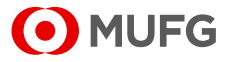

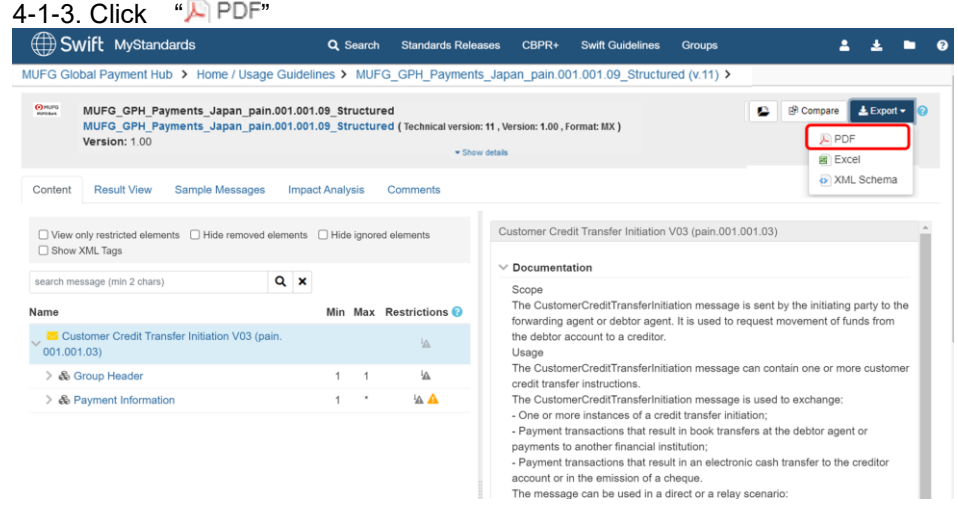

#### **4-2. Base standard definition**

- Base standard definitions for all elements / tags are described in PDF file.
- You can find them easily with the PDF file.

#### **5) Download/Export XSD file of Usage Guideline**

#### **5-1. Download XSD file**

• XSD file will be generated by Swift MyStandards automatically as Swift MyStandards standard function.

#### 5-1-1. Access to Usage Guideline. (Refer to **III-3. Access to Collection and Usage** [Guidelines\)](#page-22-0)

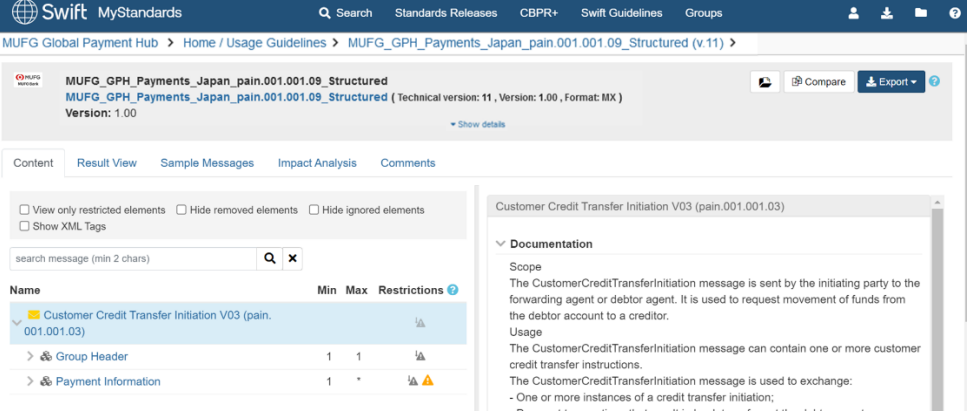

#### 5-1-2. Click "Export"

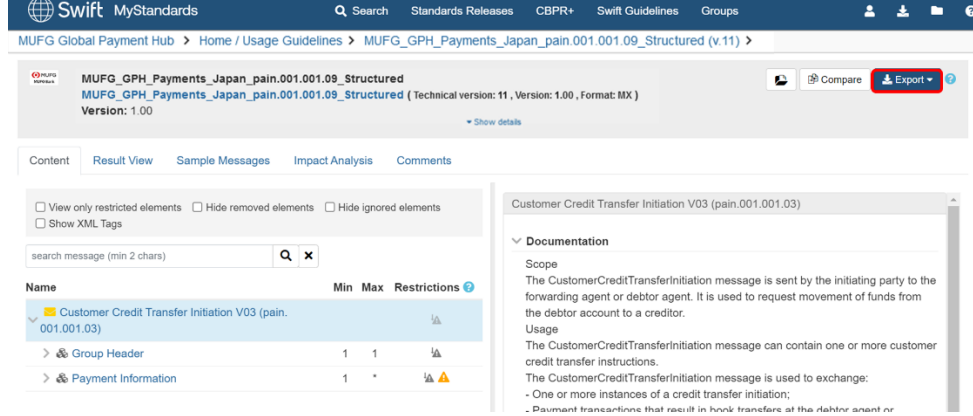

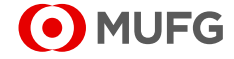

#### 5-1-3. Click "> XML Schema "

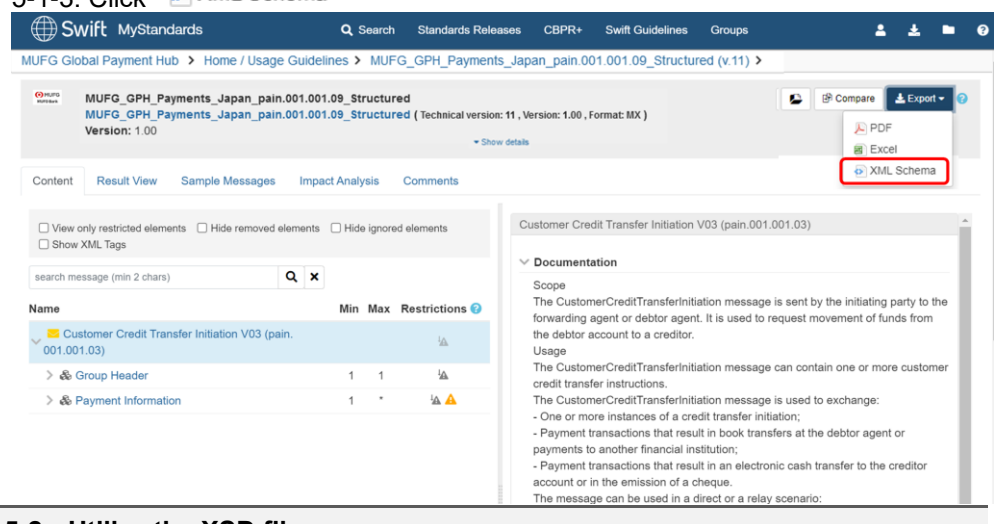

#### **5-2. Utilize the XSD file**

- Please note that additional development in accordance with the GPH specification is needed when using exported XSD file.
- GPH may detect errors if not supported.

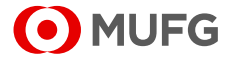

### <span id="page-35-0"></span>6. Obtain All Related Materials

- As described in **III-1-1**) **[Structure overview,](#page-18-0) the attached related materials are all stored together as ZIP file.**
- **Please check all the materials inside once you download the ZIP file. All the information will help your understanding to create payment instruction file.**
- 1. Access to Collection. (Refer to III[-3. Access to Collection and Usage Guidelines\)](#page-22-0) 2. Click "Show details" in the header.

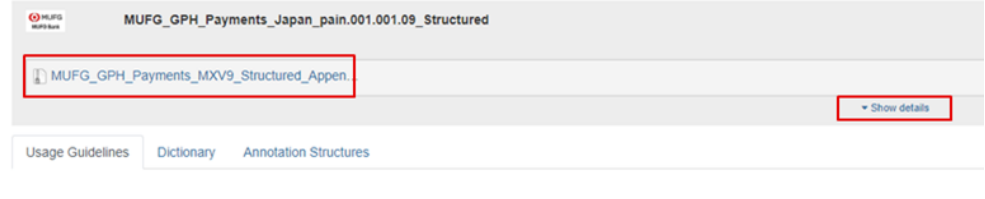

#### 3. Select the attached document name.

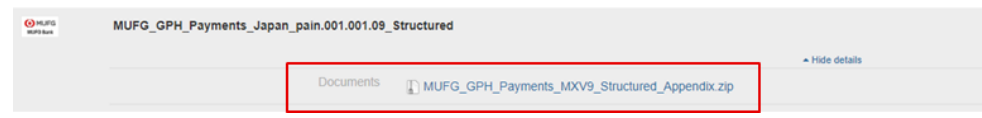

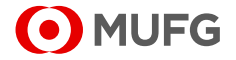

### 7. Confirm the Specification with Compare Functionality

#### **1) What is Compare Functionality?**

This function is provided by Swift. The compare action will run the comparison feature against all the selected usage guidelines. Depending on the chosen action, it will either generate an Excel file for download or run a web-based comparison.

#### **2) How to use Compare Functionality?**

This mechanism allows to quickly and easily see the differences and similarities between several usage guidelines. The way to use them differs depending on the license.

For more details, please find the following URL provided by Swift.

- [Non premium license users](https://www2.swift.com/knowledgecentre/publications/mystds_ug/12.0?topic=tsk_1018160083.htm)

- [Premium license users](https://www2.swift.com/knowledgecentre/publications/mystds_ug/12.0?topic=tsk_1018160456.htm)

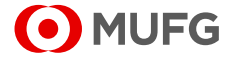

# IV. How to use Readiness Portals

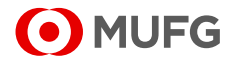

### 1. Access to Readiness Portal

- **Swift MyStandards Readiness Portal provides capabilities for testing the compliance of sample messages with the specifications provided in the Usage Guidelines.**
- The tool offers direct **links to the documentations in Swift MyStandards, including access to sample messages attached to each Usage Guidelines.**
- 1. Log in to Swift MyStandards (Refer to II[-2. Swift MyStandards](#page-13-0) login)
- 2. Click "**A**" of top of home screen of Swift MyStandards,
- 3. Click "My Profile".
- 4. Click "MUFG\_GPH\_Interface Specifications"

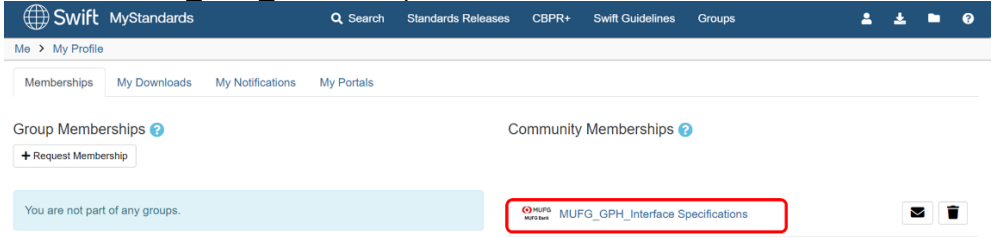

#### 5. Click "Portals" tab

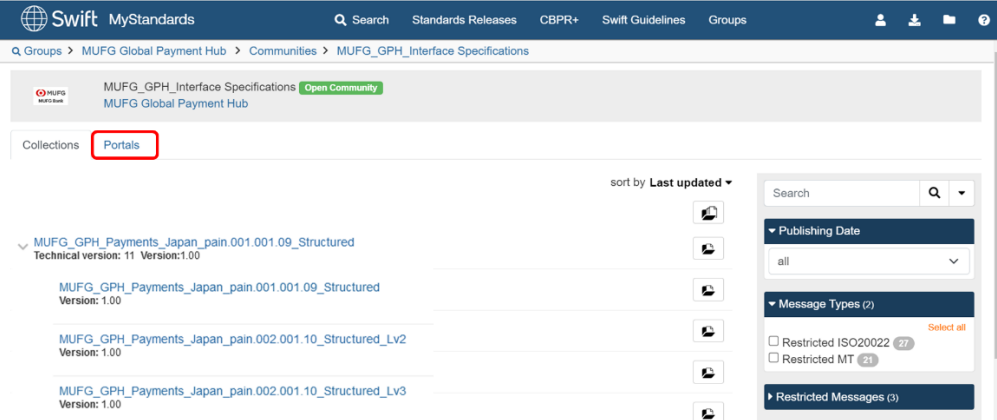

#### 6. Click the Collection you would like to validate by referring to Ⅲ-1-2) Naming Convention for Collection and Usage Guideline.

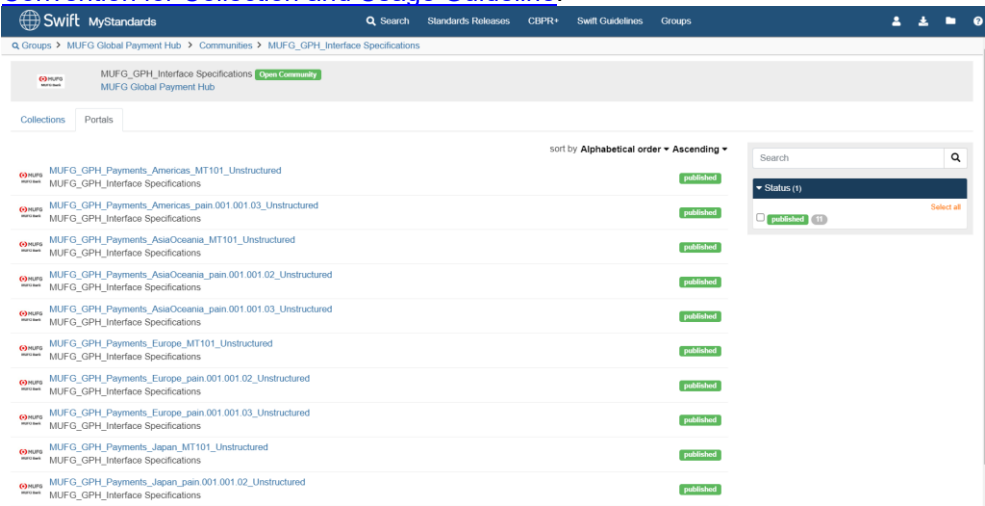

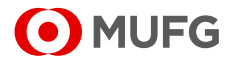

### 7. Find the Usage Guideline you would like to validate by referring to **III-1-2**)

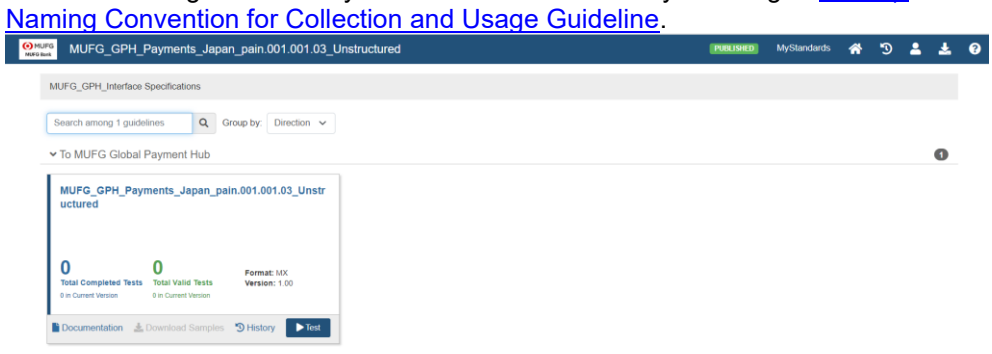

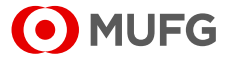

### 2. Validate Sample Messages on Swift MyStandards

■ All users can monitor **their own progress and results using the tool.**

#### <span id="page-40-0"></span>**1) Upload the sample message**

1-1. Click the "Test" button that corresponds to the Usage Guidelines you wish to validate.

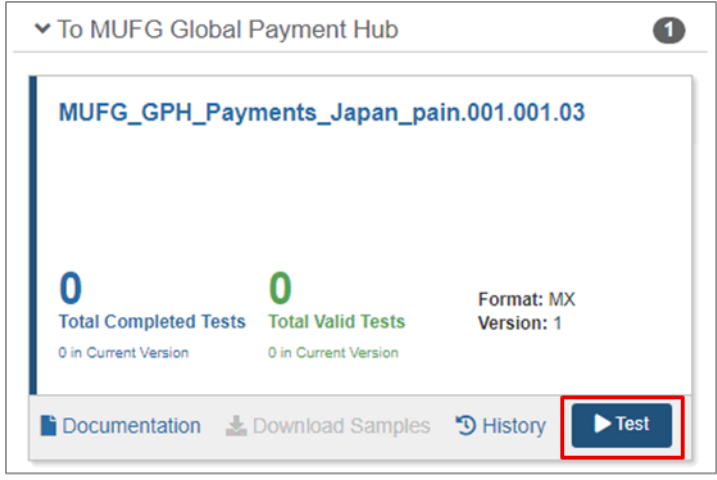

1-2. A pop-up window will appear. Click the "Upload a Message" button to upload your sample message.

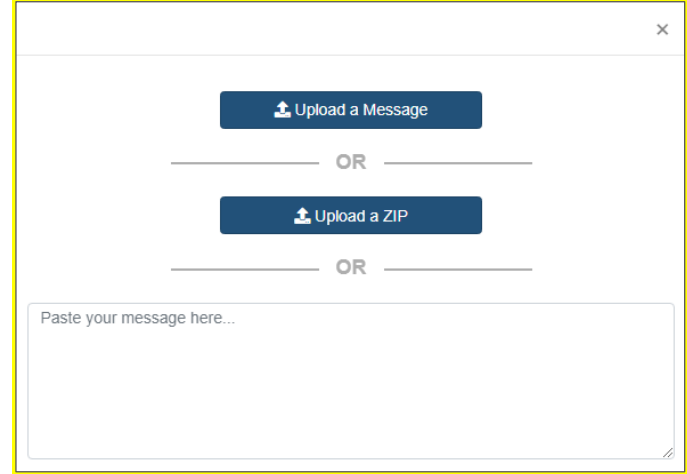

- **2) Confirm the result of validation**
- 2-1. The result of the test will appear instantly.
	- If the message is valid, "Valid message" will appear on the Summary screen as shown below.

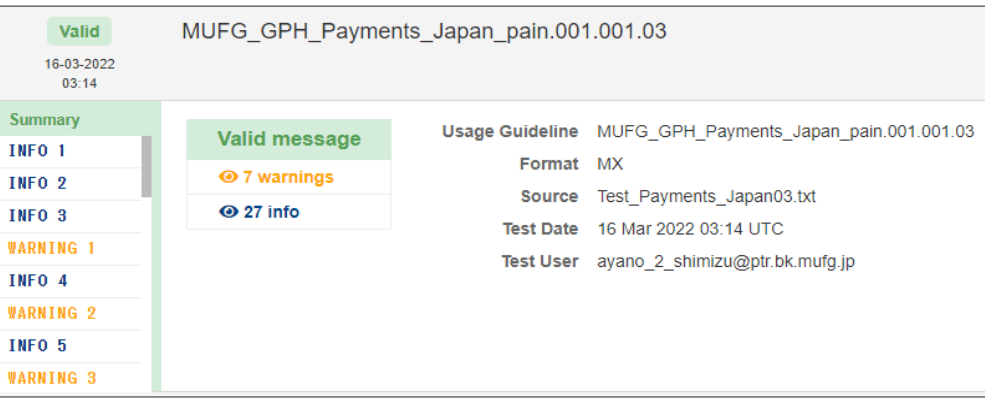

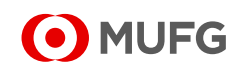

■ Alternately, if you **would like to validate a batch of messages, please save them as a ZIP file and upload it via "Upload a ZIP" button.**

■ **Please note that even if the test result is valid, some errors will not be detected by Readiness Portal of Swift MyStandards due to the differences between the validation logic of Swift MyStandards and GPH.**

#### ■ **Please be sure to confirm Ⅵ[-3.](#page-43-0)  [Restrictions of](#page-43-0)  [Readiness Portal for](#page-43-0)  [GPH](#page-43-0) in advance.**

- If the message is invalid, "Invalid message" will appear on the Summary screen as shown below.

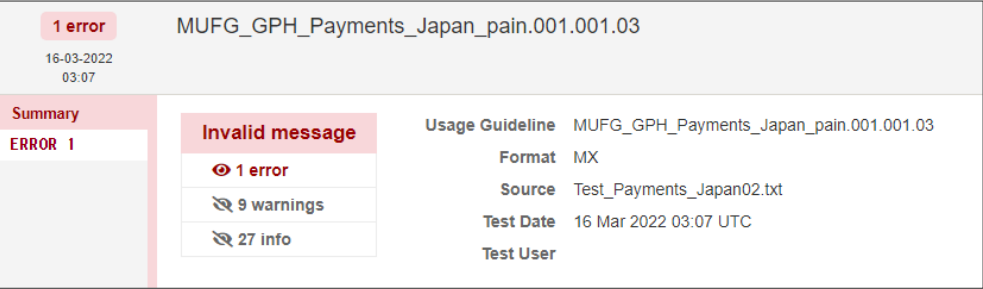

#### **3) Investigate the cause of the error**

#### 3-1. Select the "ERROR (Number)" tab in the left pane to verify the error details.

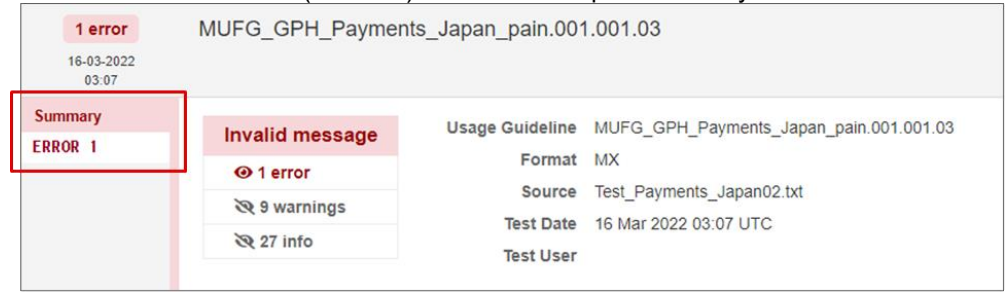

#### 3-2. Check the "Error Details" pane and correct your message accordingly.

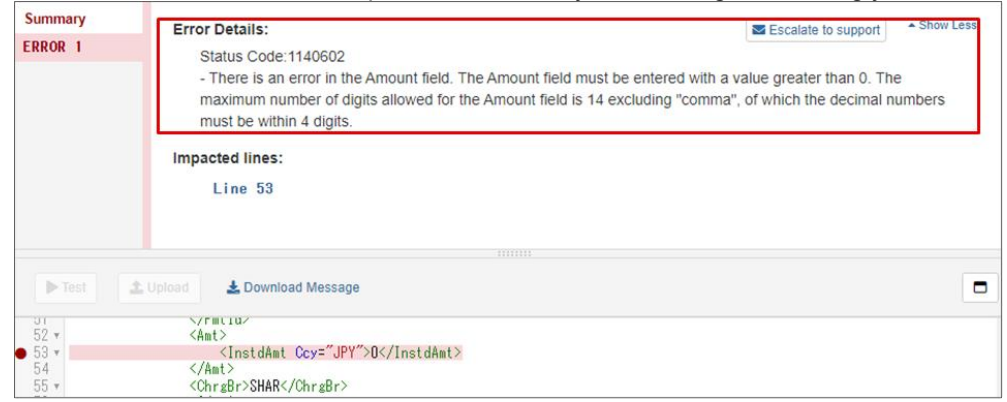

#### 3-3. If you click the line number shown under "Impacted lines", you can move directly to the error in the message pane, which will be highlighted in red.

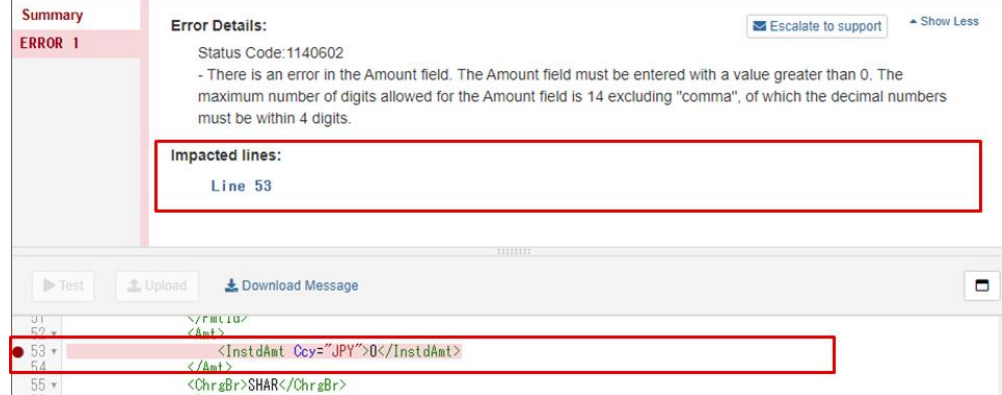

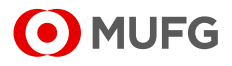

#### **4) Modify the sample message and re-test**

#### 4-1. Modify the message directly in the browser

#### 4-2. Once you modified the message, the "Test" button will turn blue.

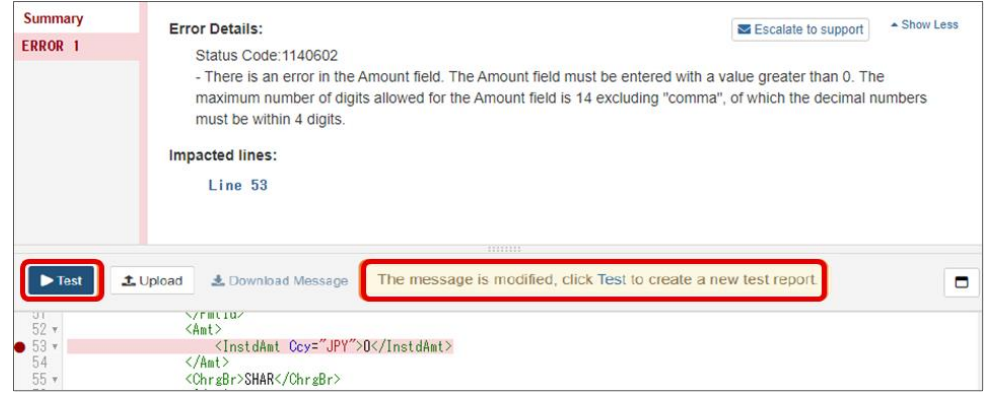

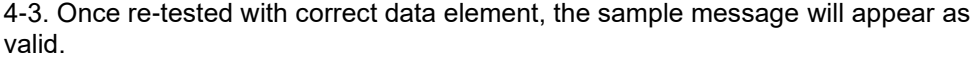

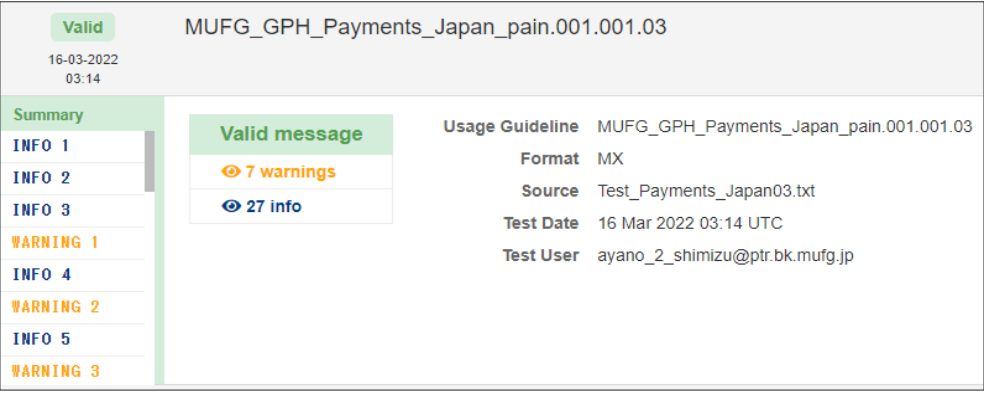

4-4 Once your system is updated to adhere this modification, upload the new sample message again by referring to VI[-2-1\) Upload the sample message.](#page-40-0)

4-5. Please inform your MUFG representative by e-mail when completing all steps for Swift MyStandards sample format review.

Once the test result is confirmed, you can move on to "End to End testing phase".

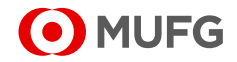

### <span id="page-43-0"></span>3. Restriction of Readiness Portal for GPH

#### **1) For MX format**

- 1-1.Unexpected Error Message
	- ・Due to the system restriction, the following 3 errors might occur when the payment instruction file which fits GPH specifications is uploaded on Swift MyStandards Readiness Portal.

#### ・**Please ignore these errors and go ahead to End to End testing phase via GPH test environment.**

#### **1-1-1. <InitgPty> tag**

- GPH specification expects <InitgPty></InitgPty> or <InitgPty/> (Accordance with the XML specification, tag must be presented but it needs to be left empty.)
- Swift MyStandards Readiness Portal detects the error when the payment instruction with the above setting is uploaded as shown below.

#### *(e.g. the message with <InitgPty></InitgPty>)*

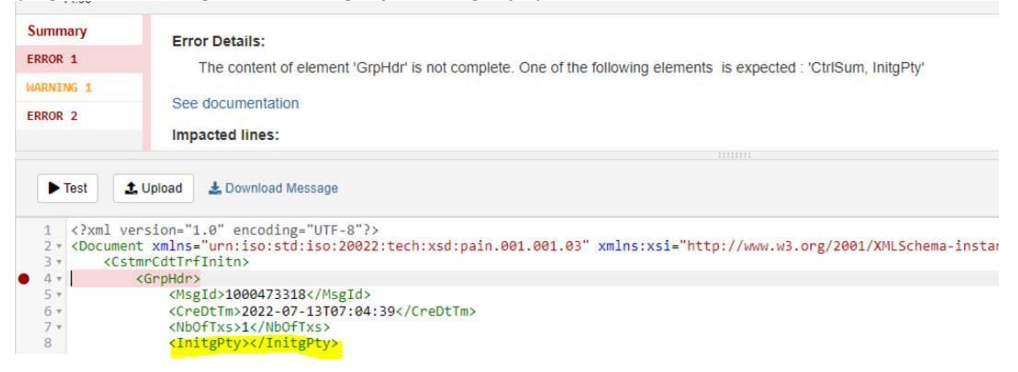

#### **1-1-2. <Dbtr> tag**

- GPH specification expects <Dbtr></Dbtr> or <Dbtr/> (Accordance with the XML specification, tag must be presented but it needs to be left empty.)
- Swift MyStandards Readiness Portal detects the error when the payment instruction with the above setting is uploaded as shown below.

#### *(e.g. the message with <Dbtr></Dbtr>)*

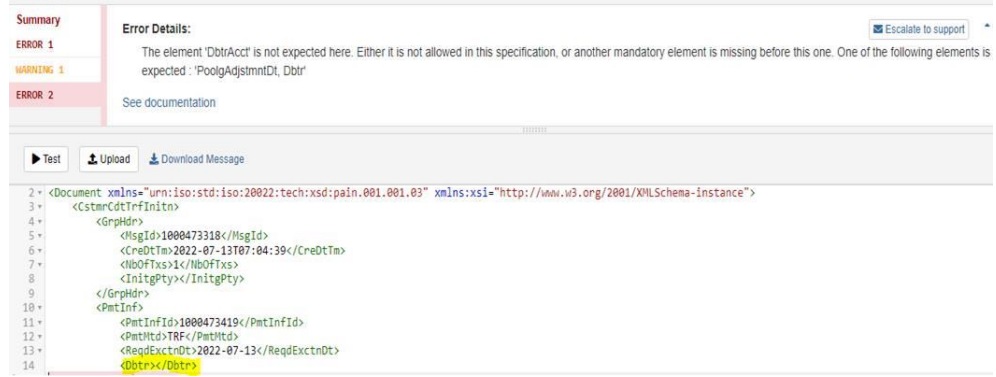

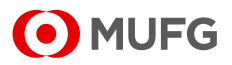

#### **1-1-3. <DbtrAgt>/< FinInstnId> tag**

- GPH specification expects <DbtrAgt>/< FinInstnId>< /FinInstnId></DbtrAgt> or <DbtrAgt><FinInstnId/></DbtrAgt> (Accordance with the XML specification, tag must be presented but it needs to
- be left empty.) • Swift MyStandards Readiness Portal detects the error when the payment

instruction with the above setting is uploaded as shown below.

#### *(e.g. the message with<DbtrAgt><FinInstnId/></DbtrAgt>)*

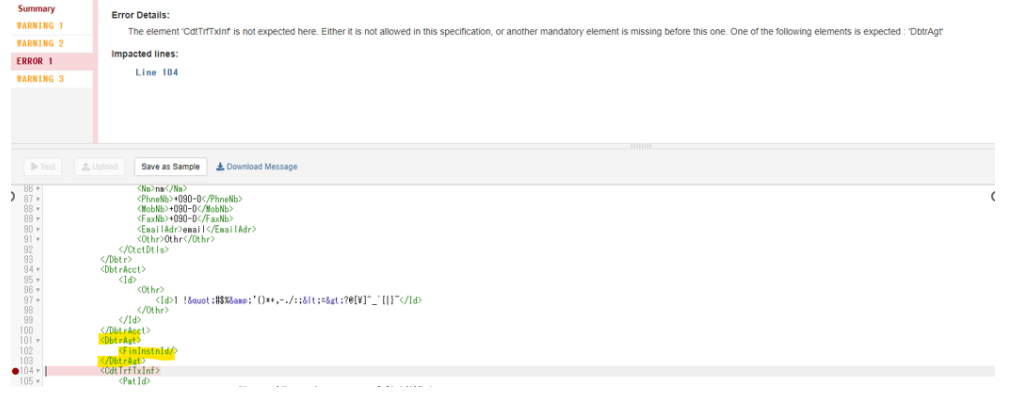

#### 1-2.Unexpected Valid Message

・Due to the system restriction, the following unexpected valid message might be displayed even though the payment instruction file which does not fit GPH specifications is uploaded on Swift MyStandards Readiness Portal.

#### **1-2-1. Symbol with escape characters**

• GPH specification expects the following symbols must be set with escape characters.

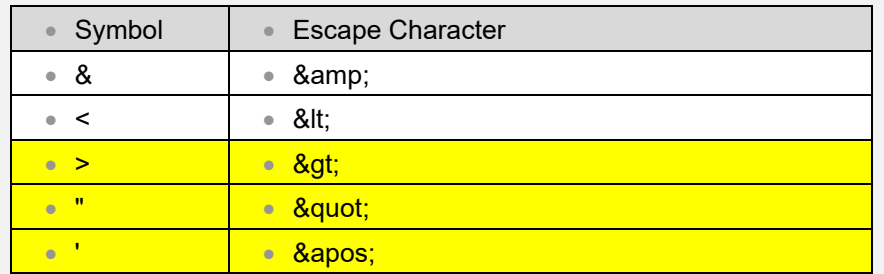

• Swift MyStandards Readiness Portal cannot detect the error when the payment instruction with the above highlighted symbol is uploaded as shown below.

#### *(e.g. the message with ">")*

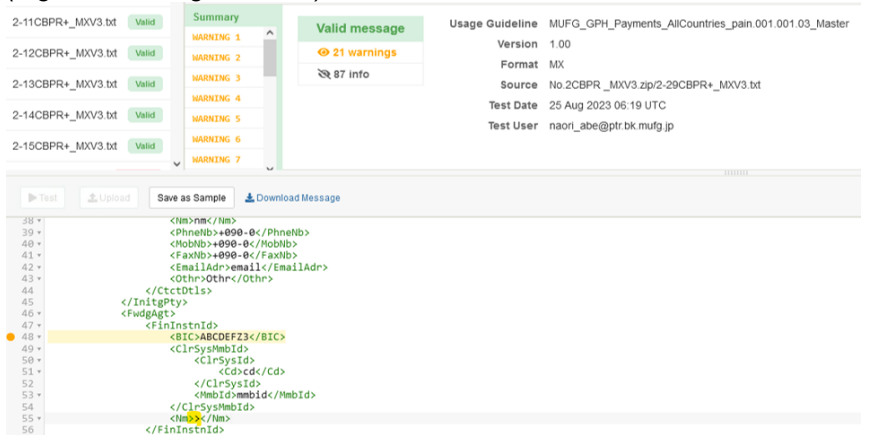

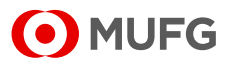

#### **2) For MT format**

This is for GPH customers with SWIFT FileAct or Internet connectivity who wish to test the Usage Guideline with the title named "\_Unstructured" at the end. ・GPH requires the customers to set FIN header based on SWIFT's documentation "FIN Operations Guide" ( MT101 data without this FIN header will be rejected by GPH.)

・Due to the restriction of Swift MyStandards (Readiness Portal), the error will be detected when MT101 data with this FIN header is uploaded on Swift MyStandards (Readiness Portal).

・Therefore, for Sample Format Testing on Swift MyStandards (Readiness Portal), please upload MT101 which has no FIN header ( MT101 without setting any value in the first line) and for End-to-End Testing on GPH, please send MT101 with FIN header.

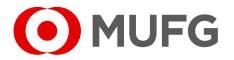

# V. How to Get Notifications from Swift **MyStandards**

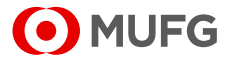

### <span id="page-47-0"></span>1. Get Notification Email Automatically

You will be able to track the following three events through notification emails.

- Collection deleted or access revoked.
- Usage Guidelines in the Collection modified.
- Supplemental documents added or removed.
- Check the following status of various Collections

#### **1). To get notification email:**

- 1-1. Log in to Swift MyStandards (Refer to II[-2. Swift MyStandards](#page-13-0) login)
- 1-2. Access Collection. (Refer to **III-3. Access to Collection and Usage Guidelines**)

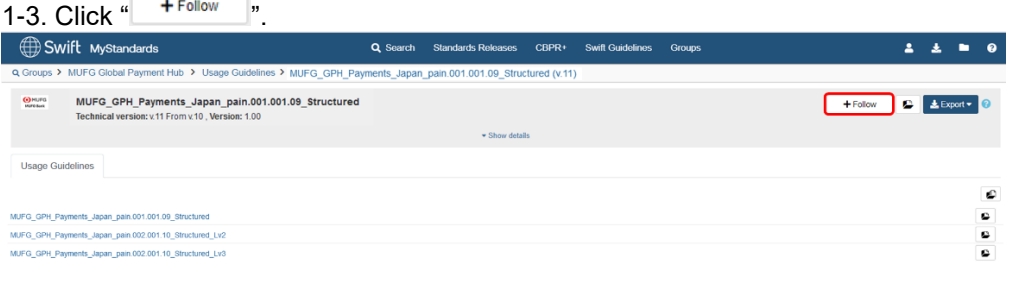

#### 1-4. Confirm the content of the pop-up

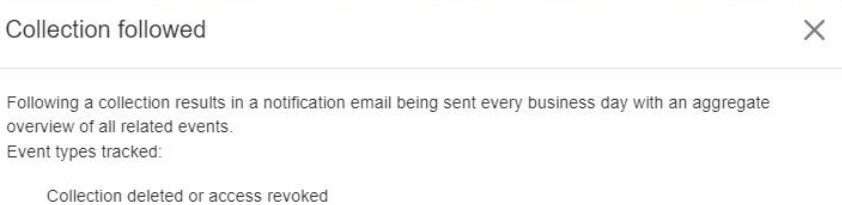

New Technical Version of Collection activated Documents for download added or removed

Please check the status and manage all your notifications in the 'Me  $\rightarrow$  My Notifications' section.

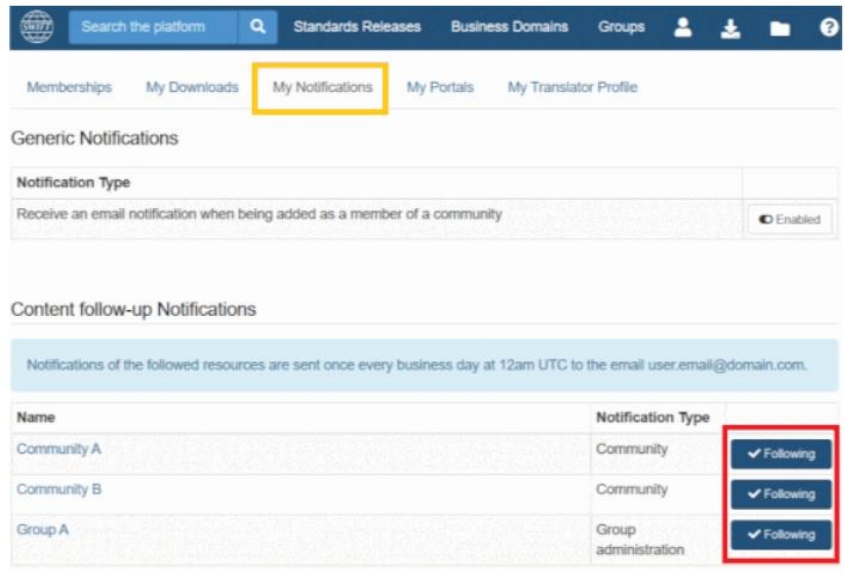

1-5. Click "**\*\***" on top of home screen of Swift MyStandards 1-6. Click "My Profile".

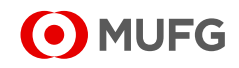

#### 1-7. Click "My Notifications"

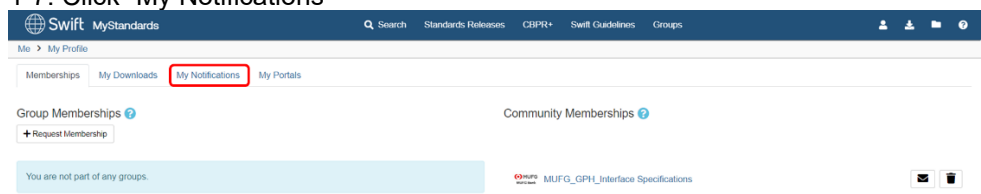

#### 1-8. Confirm whether "Notification Type" is "Enabled"

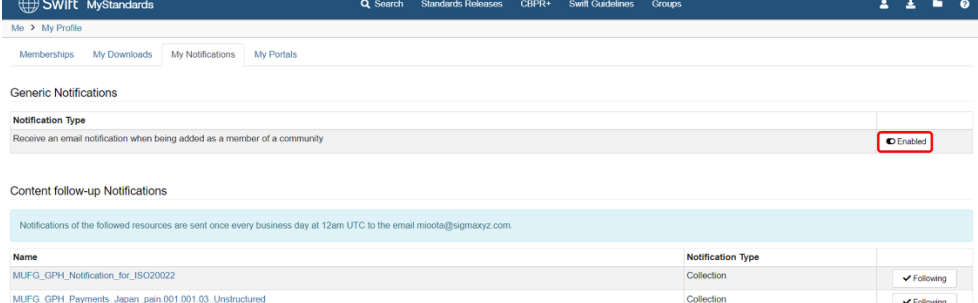

#### 1-9. Confirm whether Collections you followed are listed.

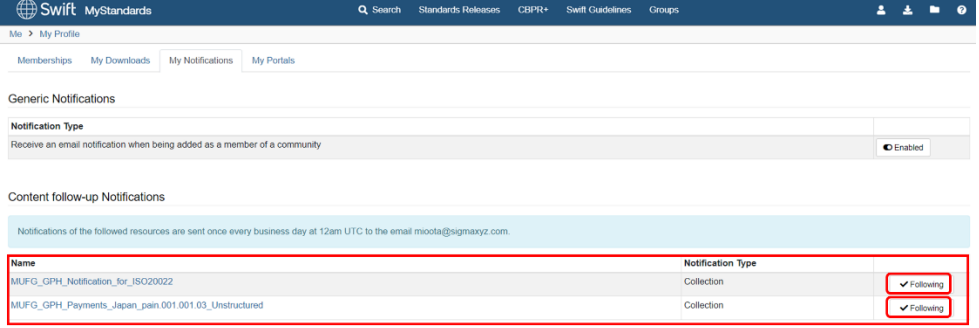

1-10. The notification email will be sent when MUFG modifies the Collection or Usage Guidelines.

#### **2).To stop getting notification email:**

2-1. Log in to Swift MyStandards (Refer to II[-2. Swift MyStandards](#page-13-0) login)

2-2. Click "**A**" on top of home screen of Swift MyStandards

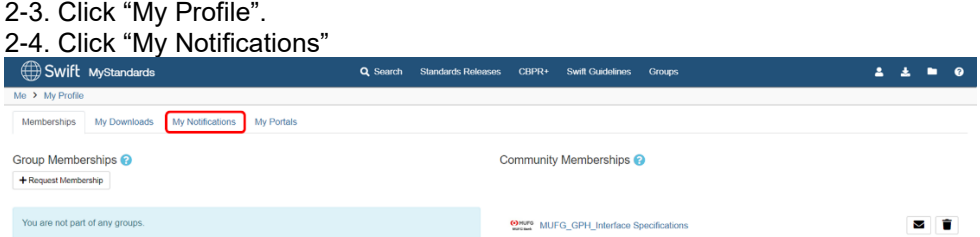

2-5. Click "  $\checkmark$  Following " to remove the follow.

2-6. The automatic notification email will stop.

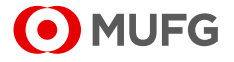

### 2. Get Information on Swift MyStandards Web Screen

You will be able to get the information from the following two Swift MyStandards standard functions.

- Releases
- **News**

#### **1). Releases**

- Announce release schedule of Usage Guidelines in accordance with GPH enhancement etc.
- 1-1. Log in to Swift MyStandards (Refer to II[-2. Swift MyStandards](#page-13-0) login)
- 1-2. Click "<sup>2</sup>" on top of home screen of Swift MyStandards
- 1-3. Click "My Profile".

#### 1-4. Click "MUFG\_GPH\_Interface Specifications"

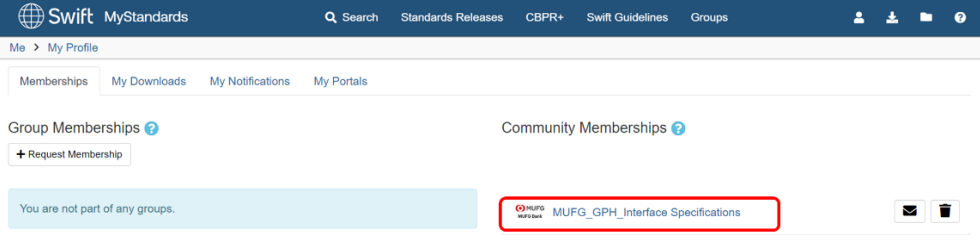

#### 1-5. Click "MUFG Global Payment Hub" at the top bar.

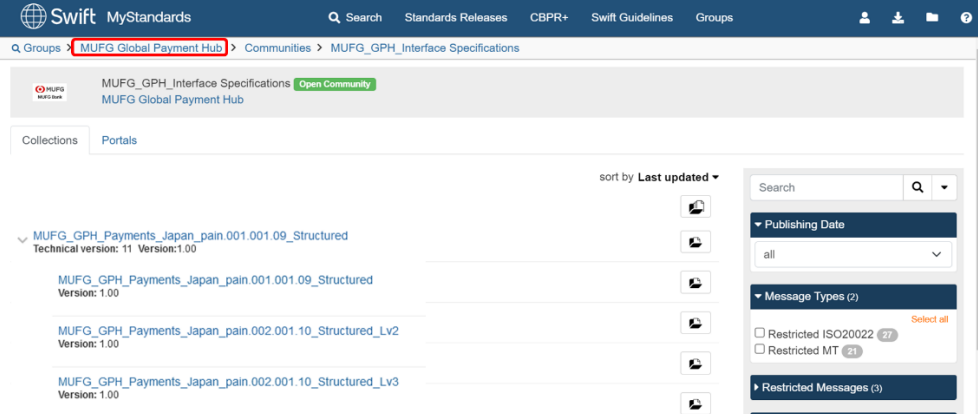

#### 1-6. Confirm the announcement of release schedule.

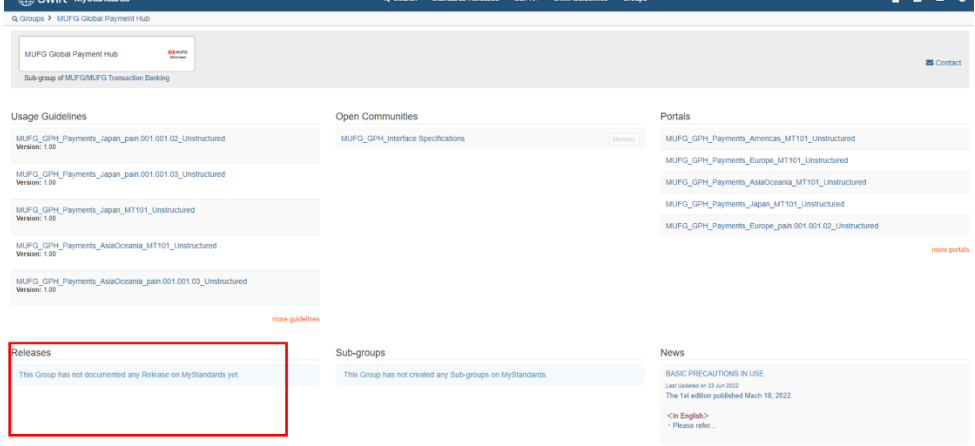

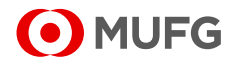

#### **2). News**

• Announce other information regarding GPH Swift MyStandards usage.

2-1. Log in to Swift MyStandards (Refer to II[-2. Swift MyStandards](#page-13-0) login)

- 2-2. Click "**\*\***" on top of home screen of Swift MyStandards,
- 2-3. Click "My Profile".
- 2-4. Click "MUFG\_GPH\_Interface Specifications"

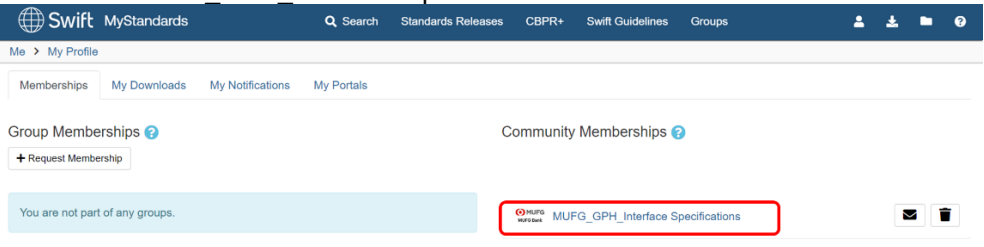

#### 2-5. Click "MUFG Global Payment Hub" at the top bar.

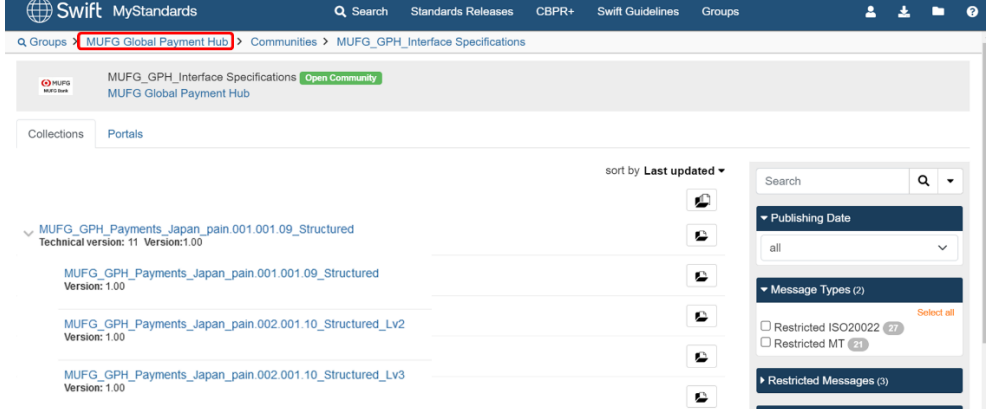

#### 2-6. Confirm the other information from MUFG

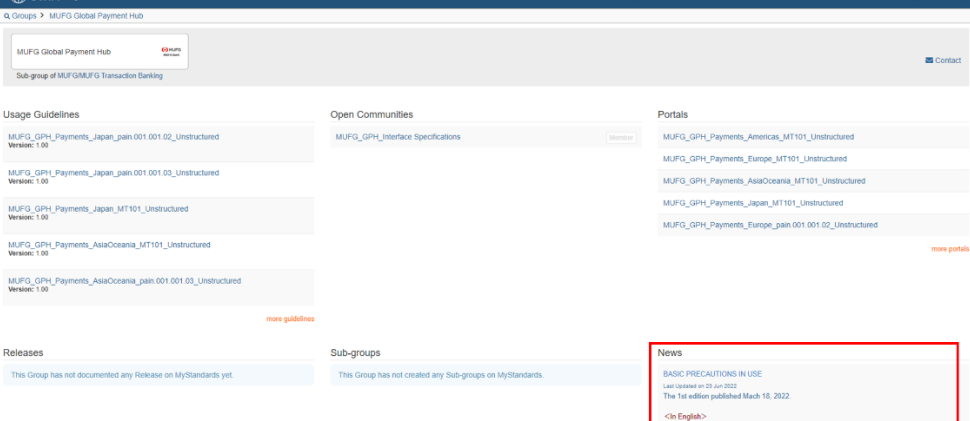

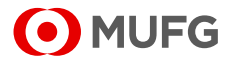

# VI. How to Request Support from MUFG

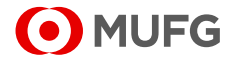

### 1. Contact your MUFG Representative via Email

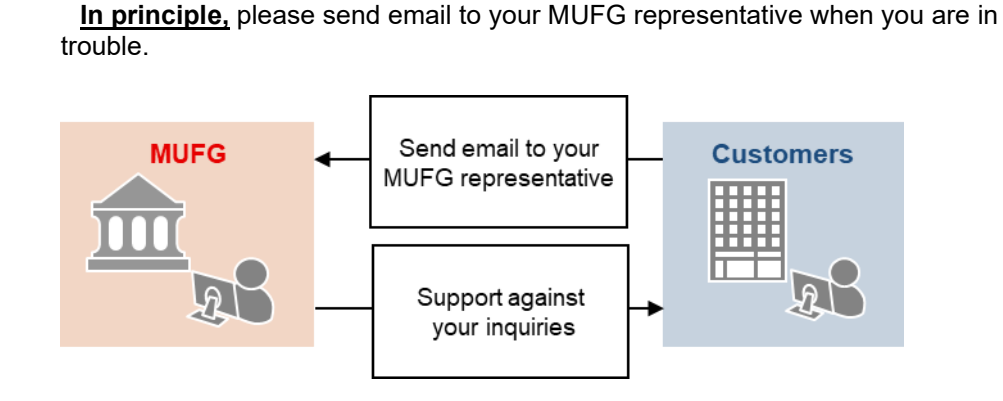

Please note that the inquiries regarding Swift MyStandards usage, it is preferable if you would first find the related documentations provided by Swift, which are described in Preface of this document before sending us the e-mail.

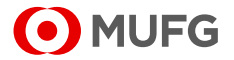

### 2. Contact Helpdesk via Swift MyStandards

### (Unrecommended)

You can contact MUFG helpdesk via Swift MyStandards, but it is not recommended to use this function because it takes much time as it is hard for us to identify your MUFG representative from your email address domain. If you would like to use this function, please be sure to enter the name of your GPH contracting branch into the content of your inquiry.

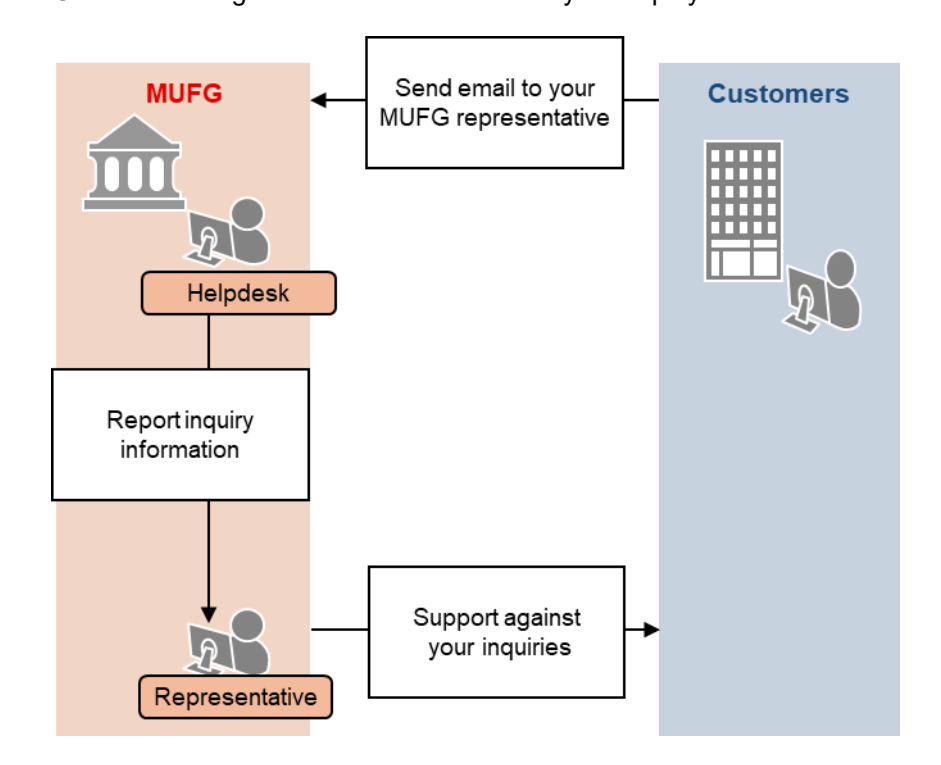

There are two ways for contacting the helpdesk via Swift MyStandards as shown below.

#### **1). Contact:**

- We can support for inquiries regarding Swift MyStandards usage specific to GPH only.
- 1-1. Access the Group Page for **MUFG\_Transaction Banking\_Global Payment Hub** 1-2 Click "M Contact"

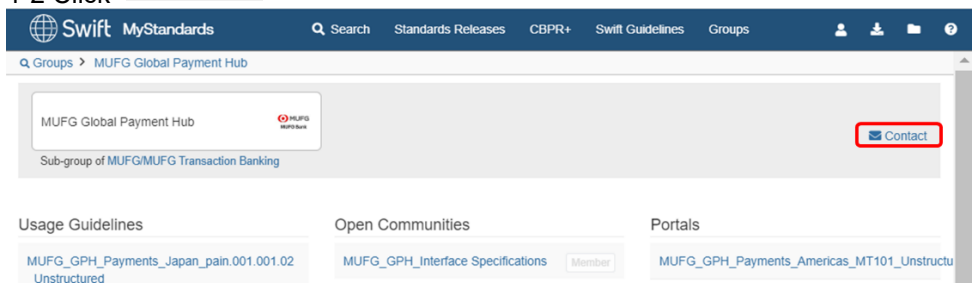

![](_page_53_Picture_10.jpeg)

#### 1-3. Fill in the information

![](_page_54_Picture_47.jpeg)

#### 1-4. Click "Send"

![](_page_54_Picture_48.jpeg)

#### **2). Escalation for support:**

• We can support for inquiries regarding investigation of error cause specific to GPH only.

#### 2-1. Click "Escalate to support" on specific error screen.

![](_page_54_Picture_49.jpeg)

![](_page_54_Picture_9.jpeg)

#### 2-2. Fill in the information

![](_page_55_Picture_24.jpeg)

#### 2-3. Click "Send"

![](_page_55_Picture_25.jpeg)

![](_page_55_Picture_5.jpeg)

VII. Appendix

![](_page_56_Picture_2.jpeg)

# 1. FAQ

![](_page_57_Picture_152.jpeg)

#### Please refer to **Swift MyStandards FAQ** in advance.

![](_page_57_Picture_4.jpeg)

### 2. Glossary

![](_page_58_Picture_210.jpeg)

![](_page_58_Picture_3.jpeg)

![](_page_59_Picture_96.jpeg)

![](_page_59_Picture_2.jpeg)

### Disclaimer

The information herein is provided for information purposes only, and is not to be used or considered as an offer or the solicitation of an offer to sell or to buy or subscribe for any services, transactions, securities or other financial instruments. Neither this nor any other communication prepared by MUFG Bank, Ltd. (collectively with its various offices and affiliates, "MUFG Bank") is or should be construed as investment advice, a recommendation to enter into a particular transaction or pursue a particular strategy, or any a warranty, guarantee or statement as to the likelihood that a particular transaction or strategy will be effective in light of your business objectives or operations. Before entering into any particular transaction, you are advised to obtain such independent financial, legal, accounting and other advice as may be appropriate under the circumstances. In any event, any decision to enter into a transaction will be yours alone, not based on information prepared or provided by MUFG Bank. MUFG Bank hereby disclaims any responsibility to you concerning the characterization or identification of terms, conditions, and legal or accounting or other issues or risks that may arise in connection with any particular transaction or business strategy. Note that MUFG Bank will require to apply to our credit division to establish credit facilities for the pooling arrangement in accordance with MUFG Bank's credit procedures. Note that MUFG Bank may have issued, and may in the future issue, other reports that are inconsistent with or that reach conclusions different from the information set forth herein. Such other reports, if any, reflect the different assumptions, views and / or analytical methods of the analysts who prepared them, and MUFG Bank is under no obligation to ensure that such other reports are brought to your attention.

© MUFG Bank, Ltd. All rights reserved.

2-7-1 Marunouchi, Chiyoda-ku, Tokyo 100-8388 Japan. Transaction Banking Division MUFG Bank, Ltd.

![](_page_60_Picture_5.jpeg)